**Lisez ce "Guide de configuration rapide" avant d'utiliser l'imprimante. Pour pouvoir commencer à utiliser l'imprimante, vous devez d'abord configurer le matériel et installer le pilote.**

<span id="page-0-0"></span>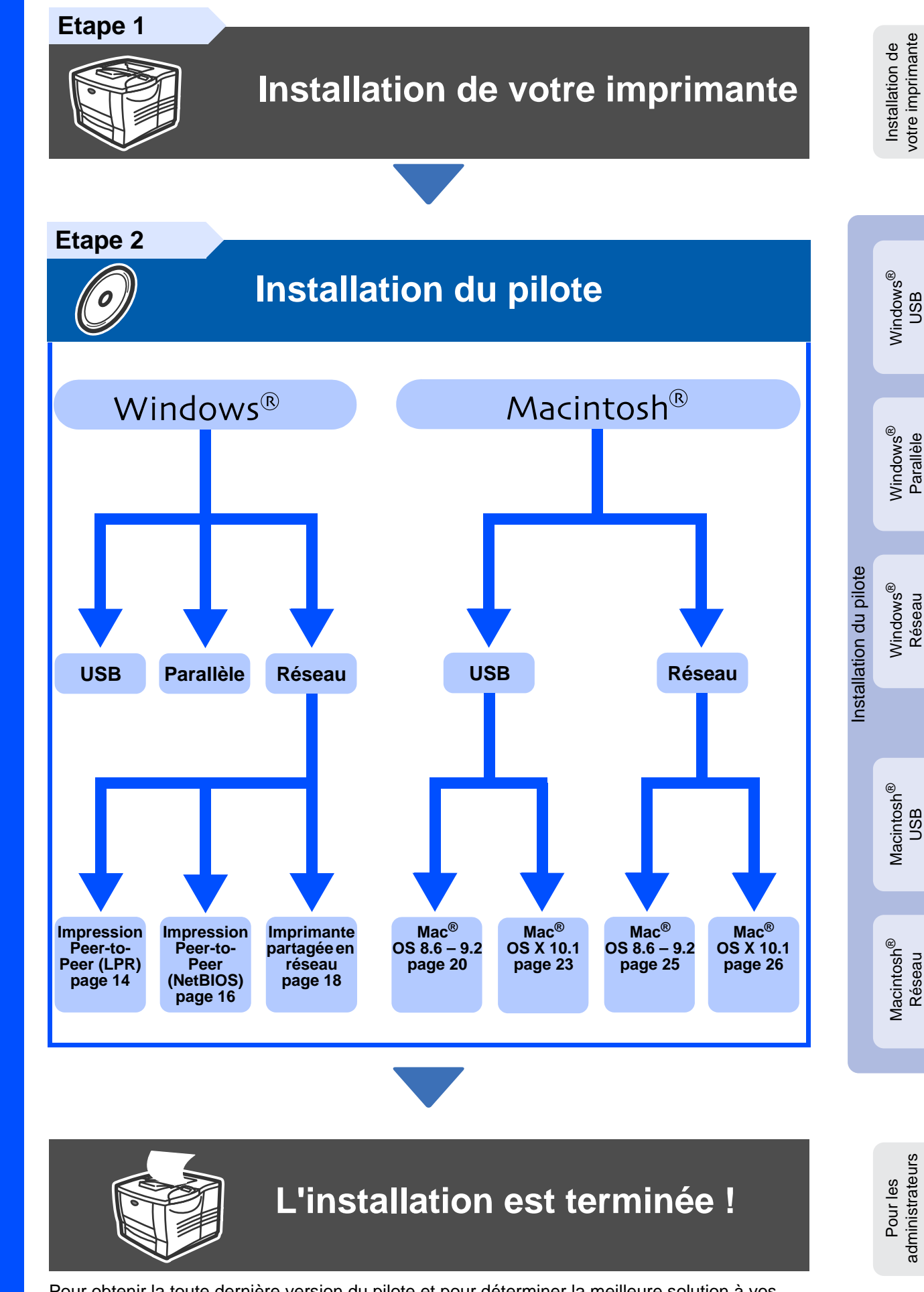

Pour obtenir la toute dernière version du pilote et pour déterminer la meilleure solution à vos questions ou problèmes éventuels, accédez directement au Centre de Solutions Brother à partir du CD-ROM/pilote ou rendez-vous au site Web http://solutions.brother.com. Veuillez conserver le "Guide de configuration rapide" et le CD-ROM fourni à portée de main pour pouvoir le consulter facilement en cas de besoin.

Série HL-7050

# **Consignes de sécurité**

## **Pour utiliser l'imprimante en toute sécurité**

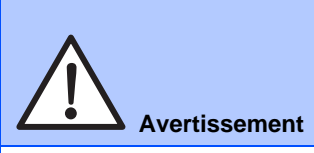

Indique des consignes dont il convient impérativement de tenir compte pour éviter tout risque de blessure.

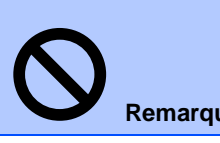

Indique les mises en garde dont il convient de tenir compte de manière à utiliser l'imprimante correctement et éviter de l'endommager.

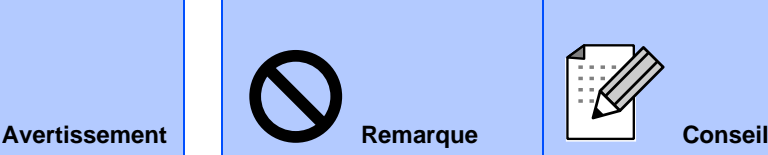

Indique des remarques et des conseils à prendre en compte lors de l'utilisation de l'imprimante.

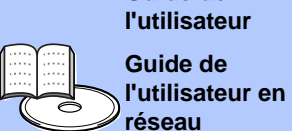

CD-ROM fourni.

**l'utilisateur Guide de** 

**Guide de** 

**réseau** Indique des références au Guide de l'utilisateur ou au Guide de l'utilisateur en réseau qui se trouvent sur le

# **Avertissement**

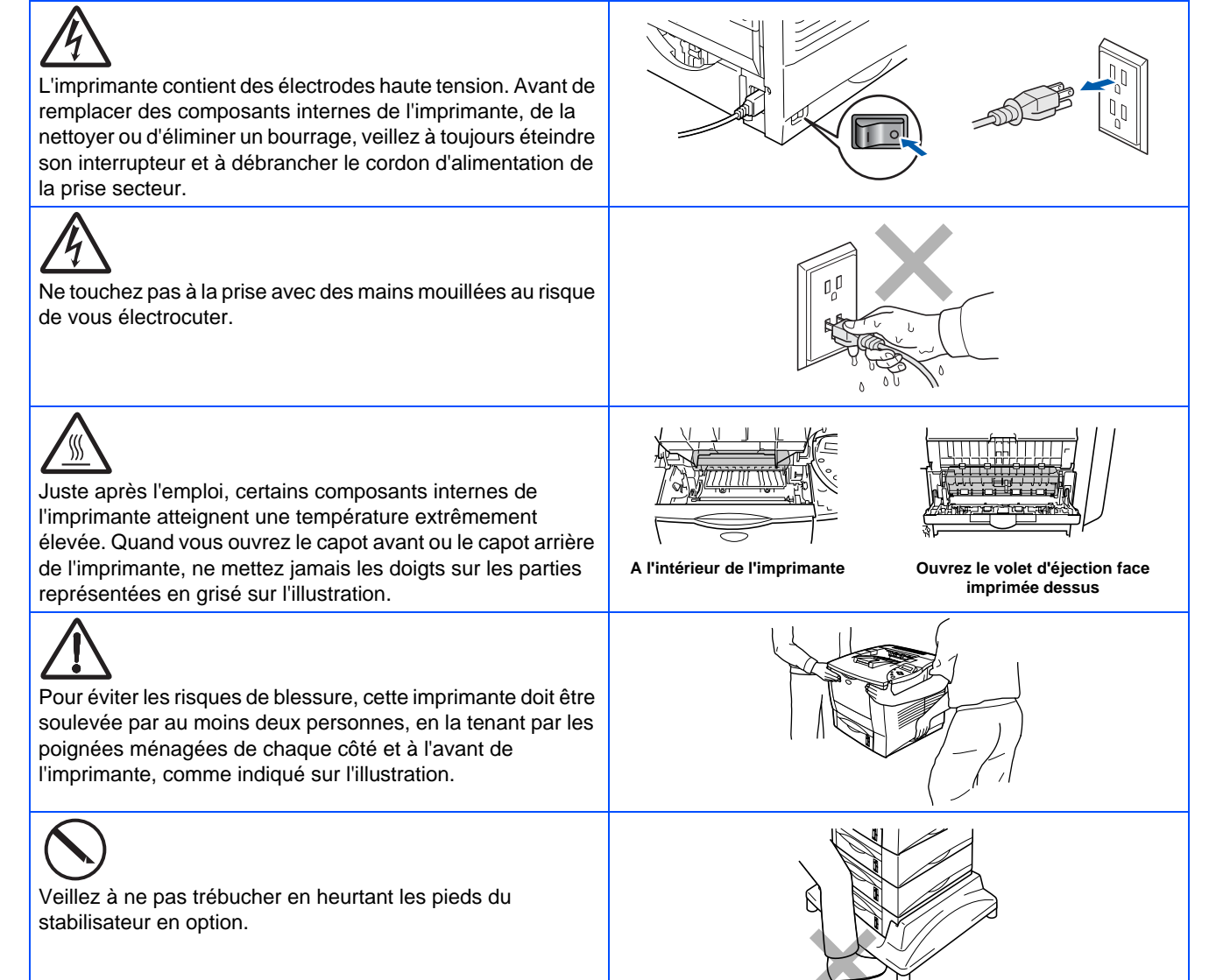

# **Remarque**

Ne marchez pas sur l'imprimante ou le stabilisateur en option.

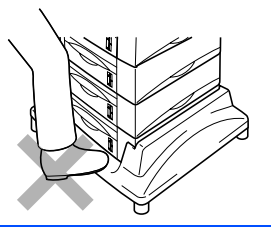

# **Table des matières**

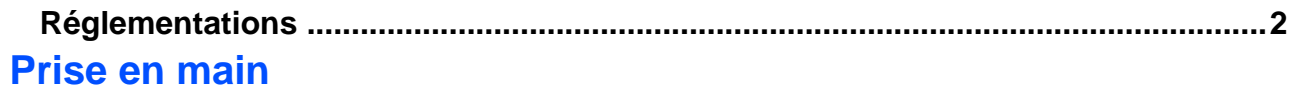

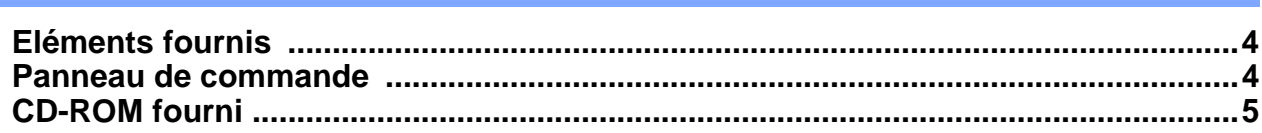

### **[Installation de votre imprimante](#page-7-1) [Etape 1](#page-7-1)**

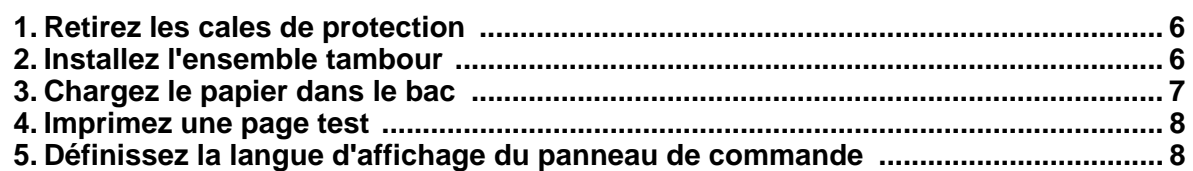

### **[Installation du pilote](#page-10-1) [Etape 2](#page-10-1)**

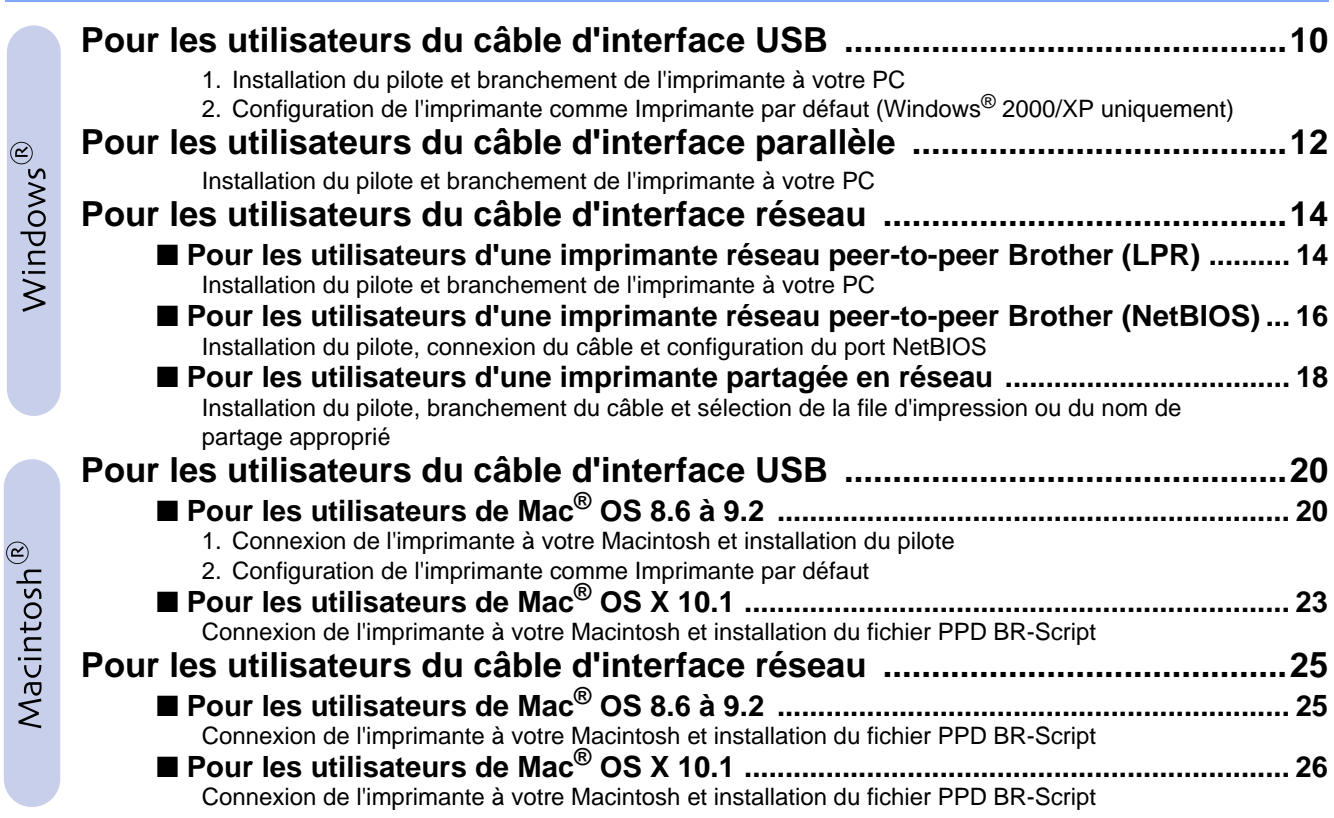

## ■ **Pour les administrateurs**

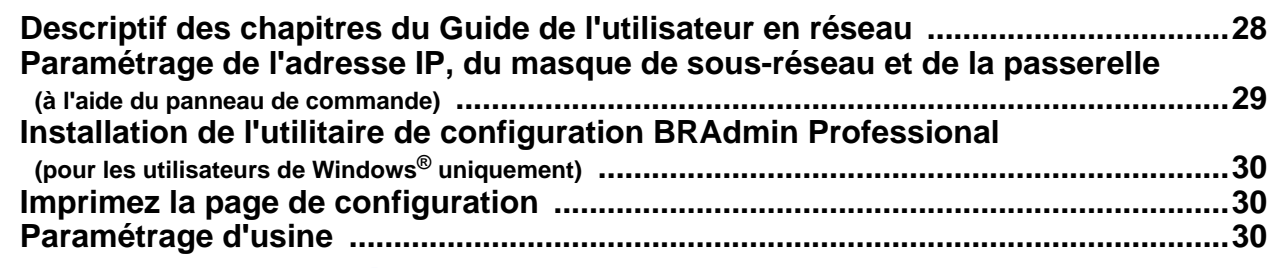

## ■ **Informations complémentaires**

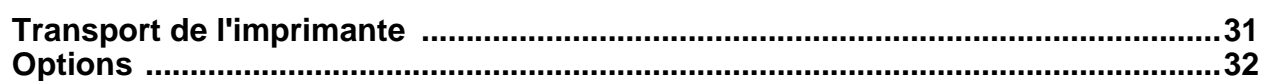

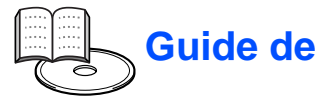

## <span id="page-3-0"></span>**Réglementations**

### **Federal Communications Commission (FCC) Declaration of Conformity (Pour les Etats-Unis)**

Responsible Party: Brother International Corporation 100 Somerset Corporate Boulevard P.O. Box 6911 Bridgewater, NJ 08807-0911 USA Telephone: (908) 704-1700

declares, that the products

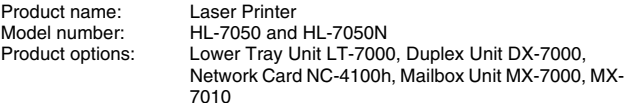

complies with Part 15 of the FCC Rules. Operation is subject to the following two conditions: (1) This device may not cause harmful interference, and (2) this device must accept any interference received, including interference that may cause undesired operation.

This equipment has been tested and found to comply with the limits for a Class B digital device, pursuant to Part 15 of the FCC Rules. These limits are designed to provide reasonable protection against harmful interference in a residential installation. This equipment generates, uses, and can radiate radio frequency energy and, if not installed and used in accordance with the instructions, may cause harmful interference to radio communications. However, there is no guarantee that interference will not occur in a particular installation. If this equipment does cause harmful interference to radio or television reception, which can be determined by turning the equipment off and on, the user is encouraged to try to correct the interference by one or more of the following measures:

- Reorient or relocate the receiving antenna.
- Increase the separation between the equipment and receiver. – Connect the equipment into an outlet on a circuit different from that to
- which the receiver is connected. – Consult the dealer or an experienced radio/TV technician for help.
- 

### **Important**

A shielded interface cable should be used in order to ensure compliance with the limits for a Class B digital device. Changes or modifications not expressly approved by Brother Industries, Ltd.

could void the user's authority to operate the equipment.

#### **Déclaration de conformité aux prescriptions de Industry Canada (pour le Canada)**

This Class B digital apparatus complies with Canadian ICES-003.

Cet appareil numérique de la classe B est conforme à la norme NMB-003 du Canada.

### **Perturbations radioélectriques (modèle 220-240 volts uniquement)**

Cette imprimante satisfait à la norme EN55022 (Publication CISPR 22)/ Classe B.

Pour mettre ce produit en service, il convient d'utiliser un câble d'interface à double blindage et à paire torsadée portant la marque "IEEE 1284 compliant" [conforme à IEEE 1284]. Ce câble ne doit pas faire plus de 1,8 mètre de long.

## **brother**

### **Déclaration de conformité pour la CE**

**Fabricant** Brother Industries Ltd., 15-1, Naeshiro-cho, Mizuho-ku, Nagoya 467-8561, Japon

Usine

Brother Technology (Shenzhen) Ltd. NO6 Gold Garden Ind. Nanling Buji, Longgang, Shenzhen, Chine

Usine Brother Industries Ltd., Kariya Plant, 1-5, Kitajizoyama, Noda-cho, Kariya-shi, Aichi-ken 448-0803 Japon

déclarent dans la présente que :

Description du produit : Imprimante laser Nom du produit :

sont conformes aux dispositions des Directives appliquées : Directive en matière de basses tensions 73/23/EEC (telle que modifiée par 93/68/EEC) et Directive en matière de compatibilité électromagnétique 89/336/EEC (telle que modifiée par 91/263/EEC, 92/31/EEC et 93/68/EEC).

Normes respectées : Harmonisées :<br>Sécurité : EN60950 : 2000

CEM : EN55022 : 1998 Classe B EN55024 : 1998

EN61000-3-2 : 1995 + A1 : 1998 + A2 : 1998 EN61000-3-3 : 1995

Année durant laquelle le label CE a été apposé : 2002

Délivré par : Brother Industries, Ltd.<br>Date : 28 mars 2002 Signature :

Date : 28 mars 2002<br>Lieu : Nagova Japo Nagoya, Japon

azulíno Dejima

Kazuhiro Dejima **Responsable** Groupe Audit Qualité Service de Gestion de la Qualité Société Information & Document

#### **Laser Safety (modèle 110-120 volts uniquement)**

This printer is certified as a Class 1 laser product under the U.S. Department of Health and Human Services (DHHS) Radiation Performance Standard according to the Radiation Control for Health and Safety Act of 1968. This means that the printer does not produce hazardous laser radiation.

Since radiation emitted inside the printer is completely confined within protective housings and external covers, the laser beam cannot escape from the machine during any phase of user operation.

### **FDA Regulations (modèle 110-120 volt uniquement)**

U.S. Food and Drug Administration (FDA) has implemented regulations for laser products manufactured on and after August 2, 1976. Compliance is mandatory for products marketed in the United States. One of the following labels on the back of the printer indicates compliance with the FDA regulations and must be attached to laser products marketed in the United States.

#### MANUFACTURED:

Brother Industries, Ltd., 15-1 Naeshiro-cho Mizuho-ku Nagoya, 467-8561 Japan This product complies with FDA radiation performance standards, 21 CFR Subchapter J.

### MANUFACTURED:

Brother Technology (Shenzhen) Ltd. NO6 Gold Garden Ind. Nanling Buji, Longgang, Shenzhen, CHINA This product complies with FDA radiation performance standards, 21 CFR Subchapter J

☛ Attention : L'usage de commandes et de réglages ou l'exécution de procédures autres que ceux ou celles spécifié(e)s dans le présent guide sont susceptibles de se traduire par une exposition à des rayonnements dangereux.

#### **Spécification CEI 60825 (modèle 220-240 volts uniquement)**

Cette imprimante est un produit laser de classe 1 selon les caractéristiques définies dans la norme CEI 60825. L'étiquette figurant ci-dessous est apposée dans les pays qui l'exigent.

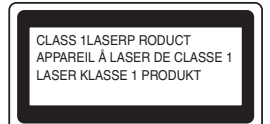

Cette imprimante renferme une diode à laser de Classe 3B qui émet un rayon laser invisible dans l'ensemble scanner. A ce titre, il est impératif de ne jamais ouvrir l'ensemble scanner.

☛ Attention : L'usage de commandes et de réglages ou l'exécution de procédures autres que ceux ou celles spécifié(e)s dans le présent guide sont susceptibles de se traduire par une exposition à des rayonnements dangereux.

#### **Pour la Finlande et la Suède LUOKAN 1 LASERLAITE KLASS 1 LASER APPARAT**

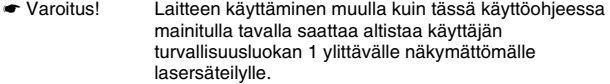

☛ Varning Om apparaten används på annat sätt än i denna Bruksanvisning specificerats, kan användaren utsättas för osynlig laserstrålning, som överskrider gränsen för laserklass 1.

#### **Rayons laser internes**

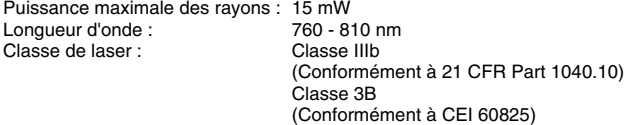

#### **IMPORTANT - Pour votre sécurité**

Afin que la prise mise à la terre fournie avec l'appareil soit utilisée sans risque, celle-ci doit impérativement être connectée à une prise secteur standard, correctement mise à la terre à l'aide d'un câblage domestique traditionnel.

Les cordons de rallonge utilisés avec cette imprimante doivent impérativement être de type avec prise mise à la terre et câblés correctement pour offrir une mise à la terre adéquate. Les rallonges électriques mal câblées font courir à l'utilisateur de sérieux risques de blessures et risquent d'endommager l'équipement.

Le fonctionnement satisfaisant du matériel n'implique pas pour autant une mise à la terre et une installation parfaitement sûre. Pour votre sécurité, en cas de doute sur l'efficacité du dispositif de mise à la terre, appelez un électricien qualifié.

### **Sectionneur d'alimentation**

Cette imprimante doit être installée près d'une prise secteur aisément accessible. En cas d'urgence, vous devez débrancher le câble d'alimentation de la prise secteur afin d'isoler complètement le système.

#### **Mise en garde concernant les piles**

Ne changez pas la pile. Le remplacement incorrect de la pile pourrait entraîner une explosion. Il est donc important de ne pas chercher à démonter la pile, la recharger ou encore la jeter au feu. Mettez au rebut les piles usagées conformément à la législation en vigueur.

#### **Mise en garde concernant la connexion LAN**

Branchez cet appareil à une connexion LAN qui n'est pas exposée à des surtensions.

### **Réseau de distribution informatique (pour la Norvège uniquement)**

Ce produit est également conçu pour un réseau de distribution informatique d'une tension entre phase de 230 V.

#### **Opmerking / Oplaadbare Batterij Recycle Informatie (pour les Pays-Bas uniquement)**

Bij dit product zijn batterijen geleverd. Wanneer deze leeg zijn, moet u ze niet weggooien maar inleveren als Klein Chemisch Afval.

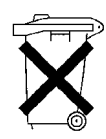

#### **Geräuschemission / Niveau de bruit (pour l'Allemagne uniquement)**

Lpa < 70 dB (A) DIN 45635-19-01-KL2

**Wiring information (pour le Royaume-Uni uniquement)**

### **Important**

If the mains plug that is supplied with this printer is not suitable for your plug socket, remove the plug from the mains lead and fit an appropriate three-pin plug. If the replacement plug needs a fuse, fit the same fuse as the original.

If a moulded plug comes off the mains lead, you should destroy it because a plug with cut wires is dangerous if it is put in a live plug socket. Do not leave it where a child might find it!

If you need to replace the plug fuse, fit a fuse that is approved by ASTA to BS1362 with the same rating as the original fuse.

Always replace the fuse cover. Never use a plug that does not have a cover.

#### **Warning - This printer must be earthed.**

The wires in the mains lead are coloured in line with the following code :

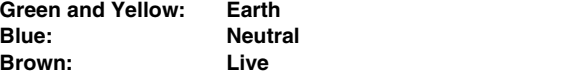

The colours of the wires in the mains lead of this printer may not match the coloured markings identifying the terminals in your plug.

If you need to fit a different plug, you should do the following.

Remove a bit of the outer cover of the lead, taking care not to damage the coloured insulation of the wires inside.

Cut each of the three wires to the appropriate length. If you can, leave the green and yellow wire longer than the others so that, if the lead is pulled out of the plug, the green and yellow wire will be the last to disconnect.

Remove a short section of the coloured insulation to expose the wires.

The wire which is coloured green and yellow must be connected to the terminal in the plug which is marked with the letter "E" or the safety earth symbol  $\frac{1}{n}$ , or coloured green or green and yellow.

The wire, which is coloured blue, must be connected to the terminal, which is marked with the letter "N" or coloured black or blue.

The wire, which is coloured brown, must be connected to the terminal, which is marked with the letter "L" or coloured red or brown.

The outer cover of the lead must be secured inside the plug. The coloured wires should not hang out of the plug.

# ■**Prise en main**

# <span id="page-5-0"></span>**Eléments fournis**

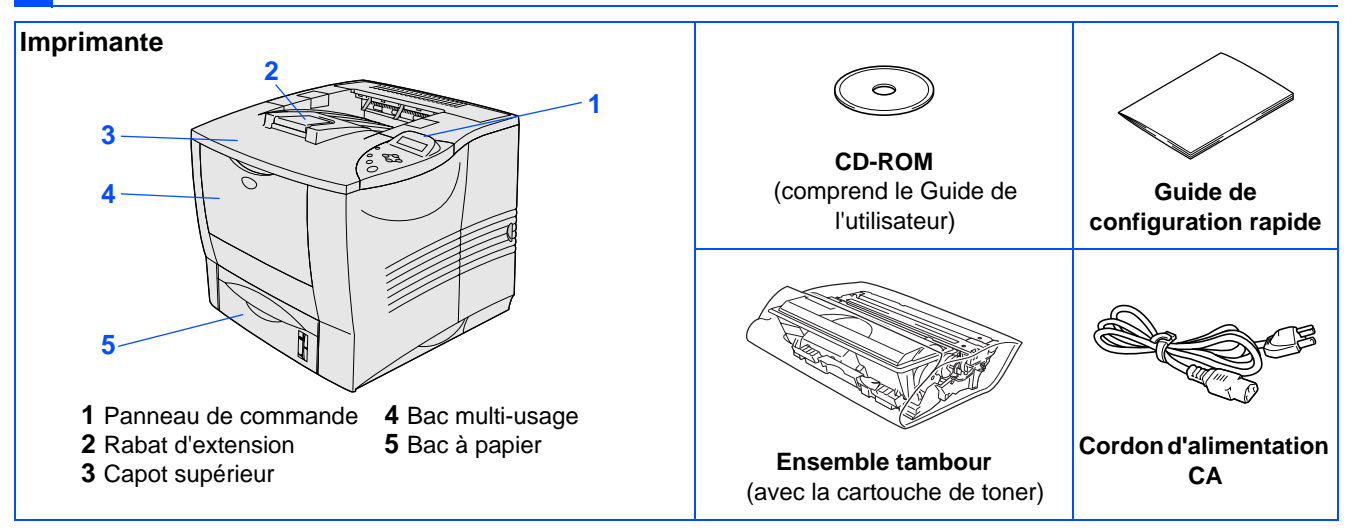

Les éléments fournis peuvent varier d'un pays à l'autre. Conservez tous les matériaux d'emballage et le carton extérieur de l'imprimante.

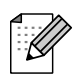

■ Le câble d'interface n'est pas un accessoire livré en standard. Veuillez vous procurer un câble d'interface approprié pour l'interface que vous avez l'intention d'utiliser (parallèle, USB ou réseau). ■ Pour la connexion parallèle, utilisez un câble d'interface blindé conforme à la norme IEEE 1284.

## <span id="page-5-1"></span>**Panneau de commande**

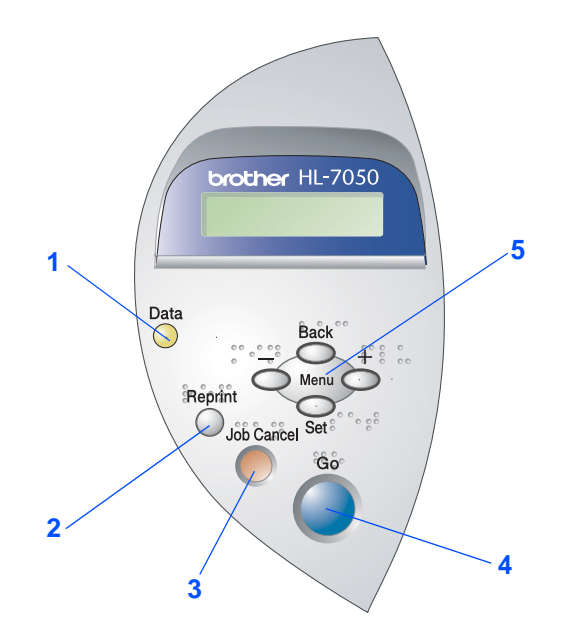

Le panneau de commande  $\mathbb{Z}$ offre une fonction alarme à l'intention des utilisateurs malvoyants. Pour en savoir plus, consultez le chapitre 3 du Guide d'utilisation.

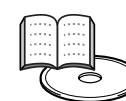

Guide de l'utilisateur, chapitre 3.

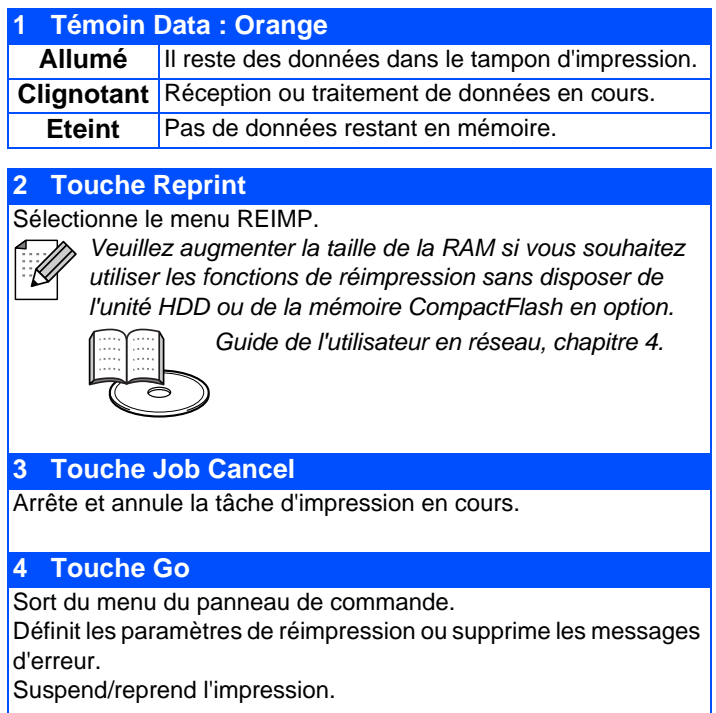

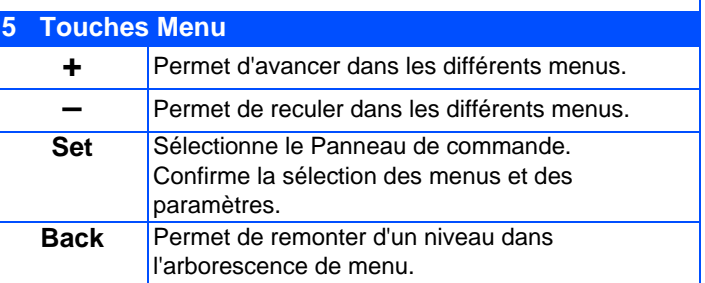

## <span id="page-6-0"></span>**CD-ROM fourni**

Le CD-ROM contient une foule d'informations.

## Windows®

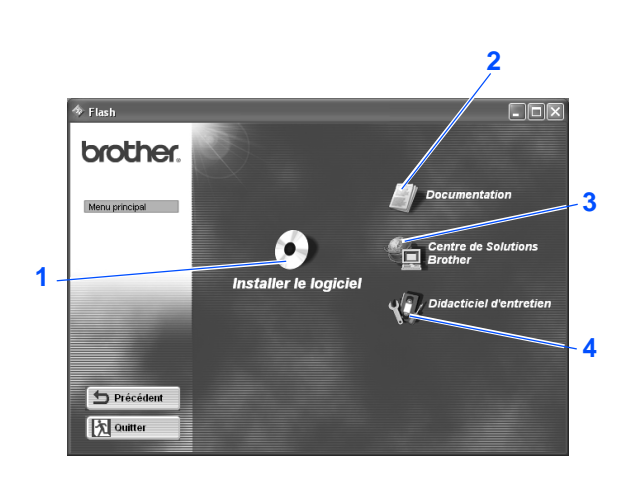

### Macintosh<sup>®</sup> 图 HL7050 回目

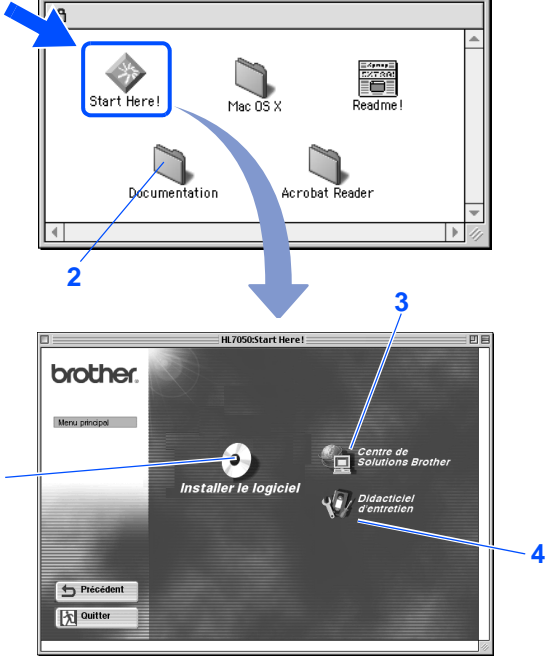

### **1 Installer le logiciel**

Pour installer le pilote d'imprimante et les utilitaires. (Mac® OS X n'est pas supporté par le programme d'installation)

**1**

 $\Box$ 

### **2 Documentation**

Pour visualiser le Guide de l'utilisateur et le Guide de l'utilisateur en réseau au format PDF. (Programme de lecture compris)

### **3 Centre de Solutions Brother**

Le Centre de Solutions Brother

(http://solutions.brother.com) regroupe en une adresse toutes les réponses à vos besoins d'impression. Téléchargez les pilotes et les utilitaires les plus récents pour vos imprimantes ; consultez la Foire aux Questions et les conseils de dépistage des pannes ou découvrez des solutions d'impression.

### **4 Didacticiel d'entretien**

Vidéo d'instruction pour l'entretien de l'imprimante.

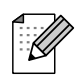

Pour les utilisateurs malvoyants, nous avons inclu deux fichiers HTML sur le CD-ROM fourni : index win.html et index mac.html. Ces fichiers peuvent être lus par le logiciel de synthèse vocale Screen Reader.

## **Installation de votre imprimante Etape 1**

<span id="page-7-3"></span><span id="page-7-2"></span><span id="page-7-1"></span><span id="page-7-0"></span>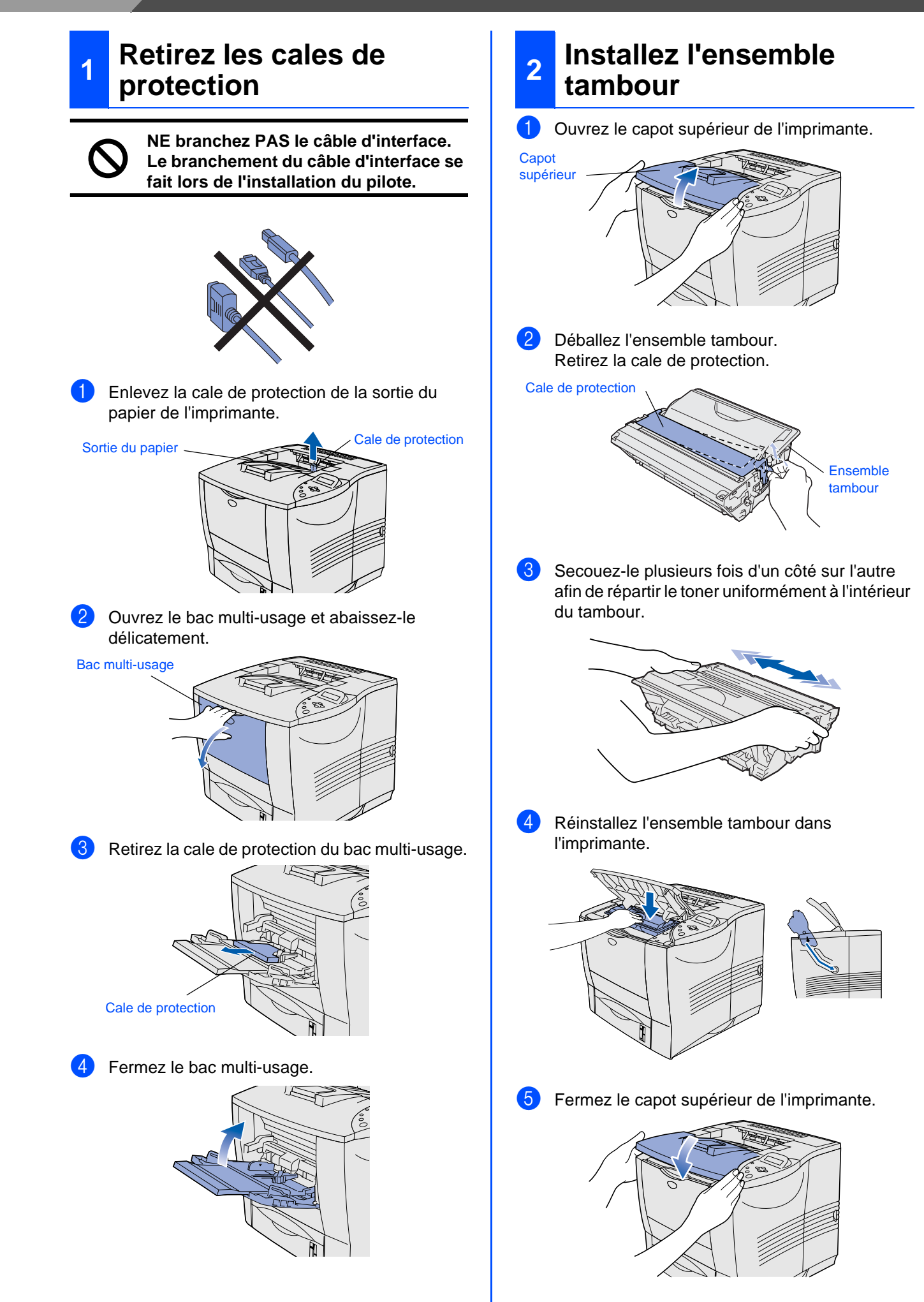

<span id="page-8-0"></span>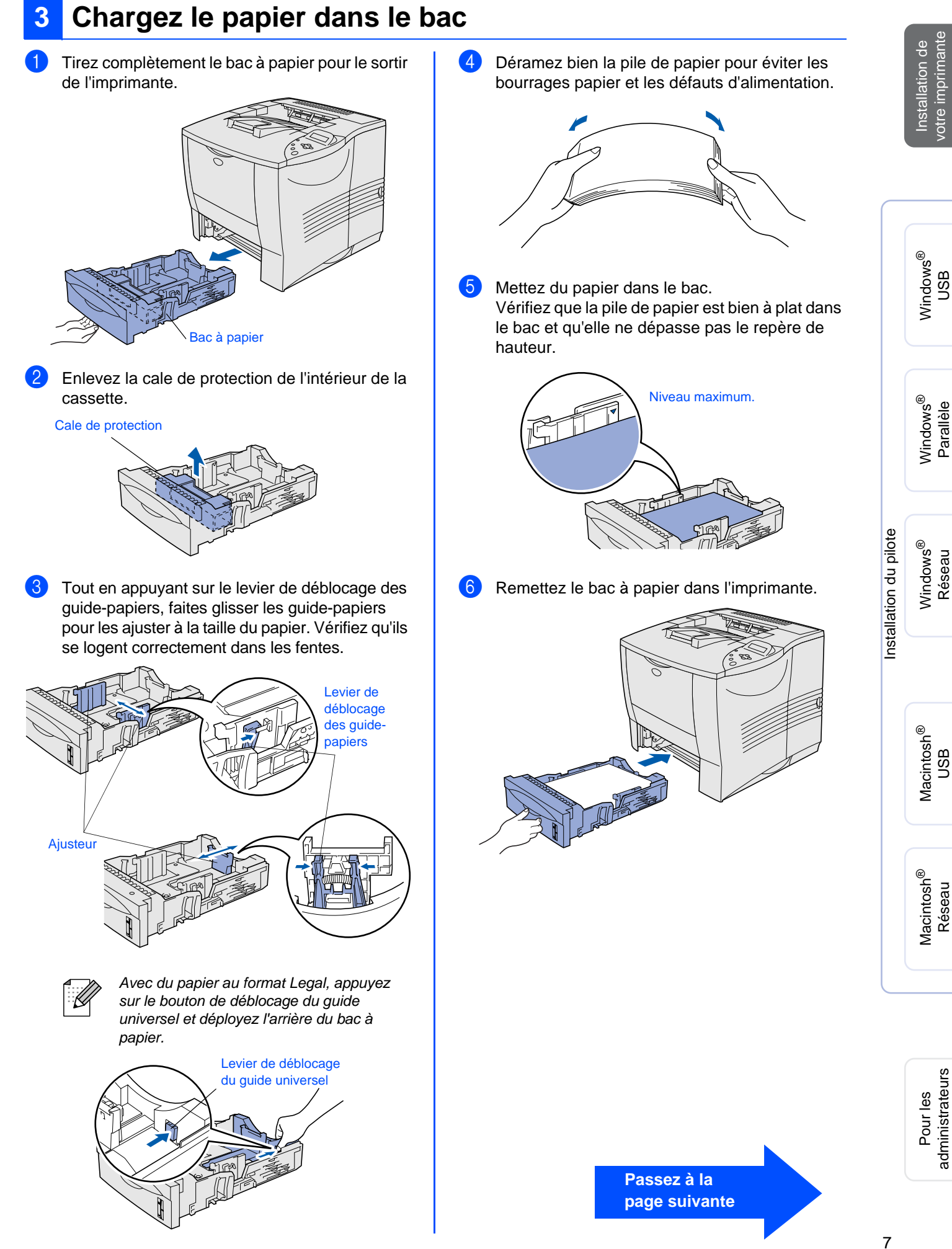

# **Etape 1**

<span id="page-9-1"></span>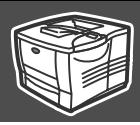

**Back** 

**Menu** 

 $\overline{\mathsf{Set}}$ 

Back

**Menu** 

Back

Menu $\subset$ 

<span id="page-9-0"></span>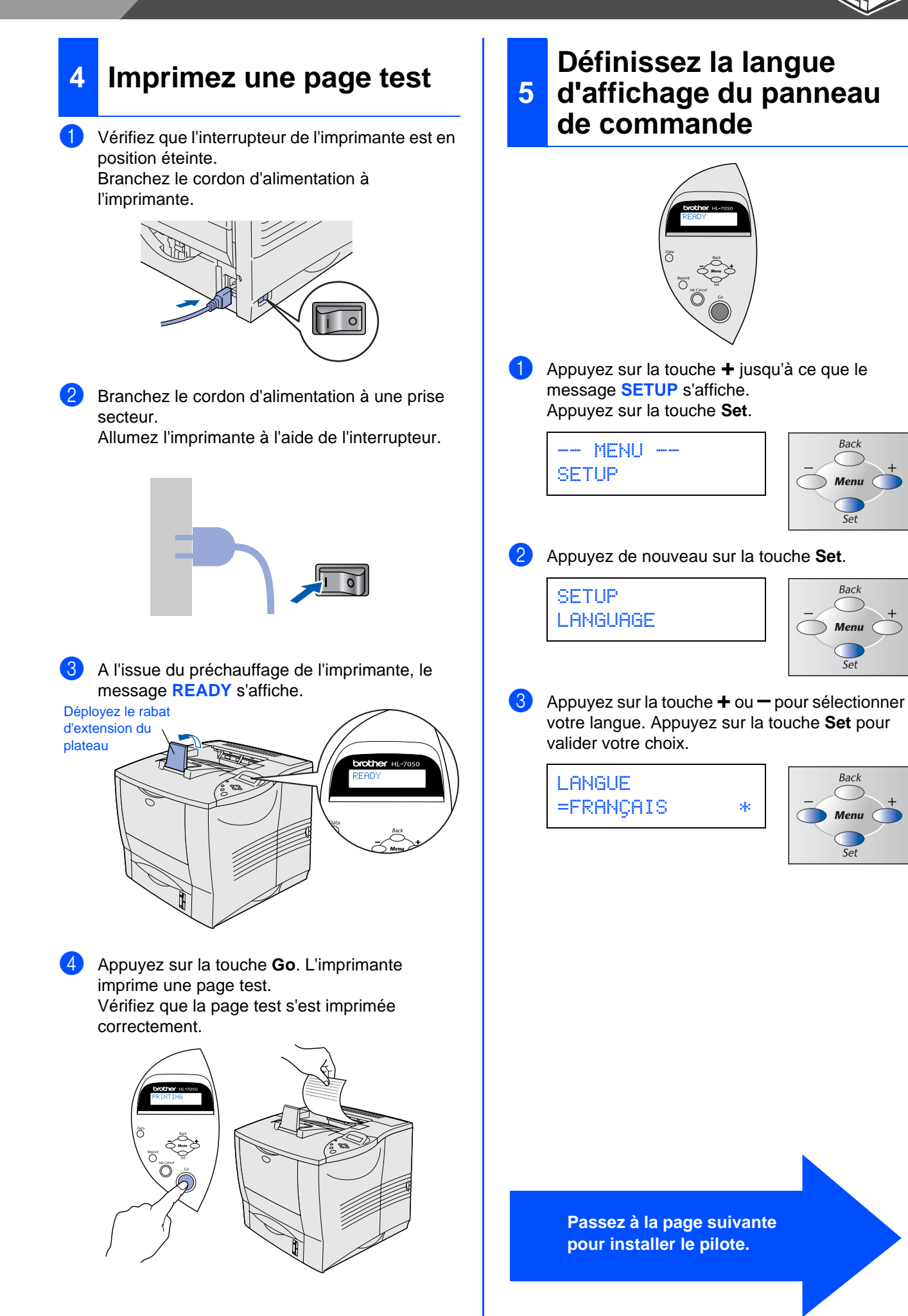

<span id="page-10-1"></span><span id="page-10-0"></span>Suivez les instructions de cette page qui correspondent à votre système d'exploitation et à votre interface. Les écrans Windows<sup>®</sup> de ce Guide de configuration rapide correspondent à Windows<sup>®</sup> XP.

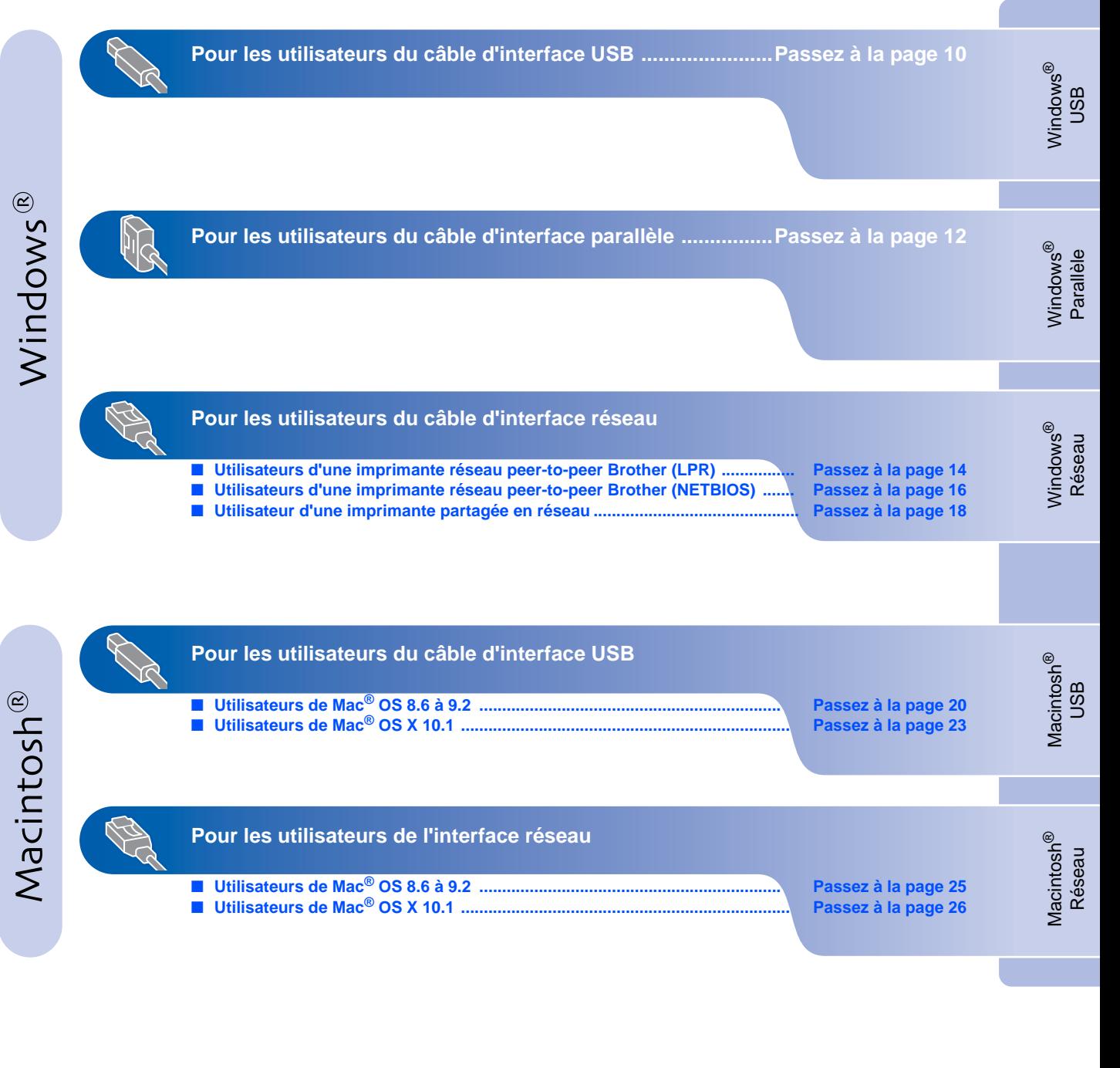

**Pour les administrateurs ..........................................................Passez à la [page 28](#page-29-1)**

## <span id="page-11-0"></span>**Pour les utilisateurs du câble d'interface USB**

## <span id="page-11-1"></span>**1. Installation du pilote et branchement de l'imprimante à votre PC**

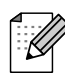

Si l'"Assistant Matériel détecté" s'affiche sur votre PC, cliquez sur le bouton Annuler.

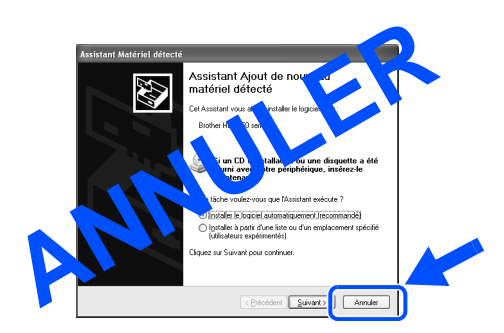

1 Vérifiez que le câble d'interface USB **N'EST PAS** connecté à l'imprimante avant de commencer l'installation du pilote. Si vous avez déjà connecté le câble, débranchez-le.

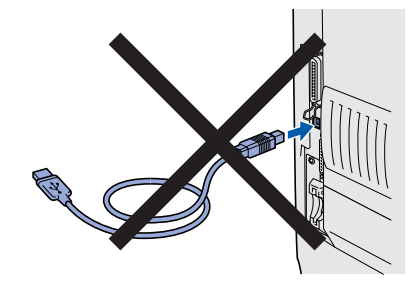

2 Insérez le disque compact dans votre lecteur de CD-ROM. L'écran d'accueil s'affiche automatiquement. Suivez les consignes qui s'affichent à l'écran.

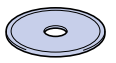

**3** Cliquez sur l'icône "Installer le logiciel" de l'écran de menu.

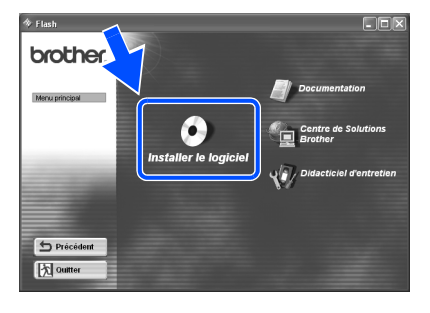

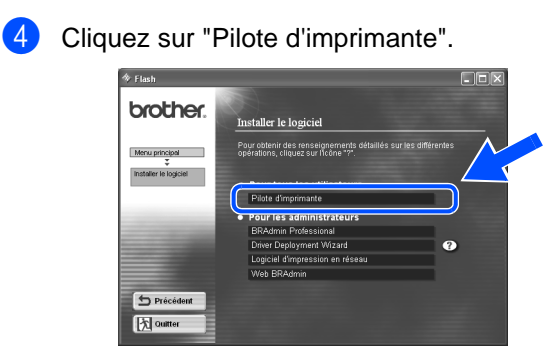

**5** Cliquez sur le bouton Suivant. Suivez les consignes qui s'affichent à l'écran.

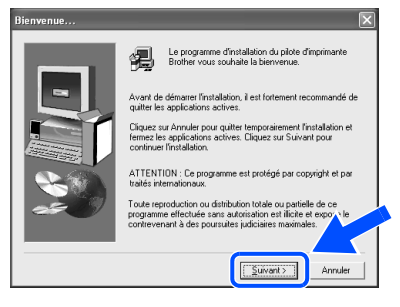

6 Sélectionnez "Installation standard" puis cliquez sur le bouton Suivant.

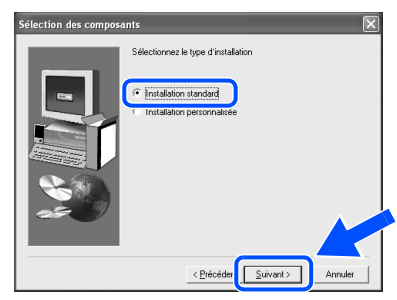

7 Sélectionnez "Imprimante locale avec câble USB" puis cliquez sur le bouton Suivant.

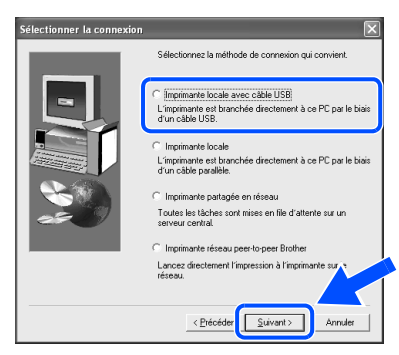

8 Lorsque cet écran s'affiche, vérifiez que l'interrupteur de l'imprimante est en position allumée.

Branchez le câble d'interface USB à votre PC puis connectez-le à l'imprimante. Cliquez sur le bouton Suivant.

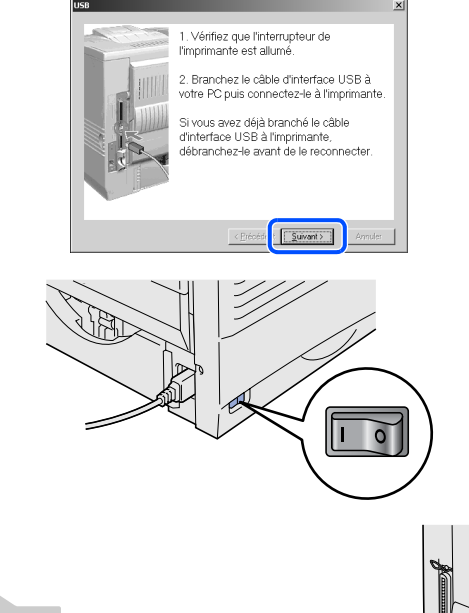

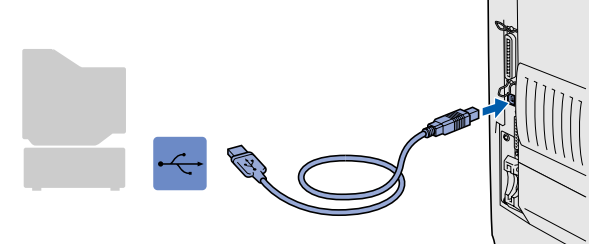

Cliquez sur le bouton Terminer.

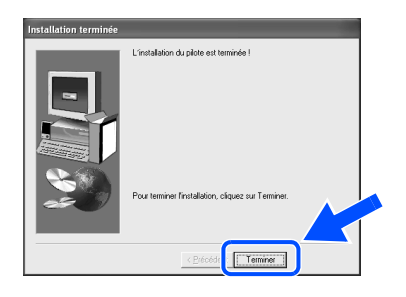

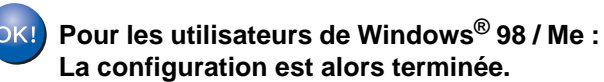

**Pour les utilisateurs de Windows® 2000/XP : Passez à "2. Configuration de l'imprimante comme Imprimante par défaut".**

<span id="page-12-0"></span>**2. Configuration de l'imprimante comme Imprimante par défaut (Pour les utilisateurs de Windows® 2000/XP uniquement)**

1 Cliquez sur le menu **Démarrer** et choisissez **Imprimantes et télécopieurs**.

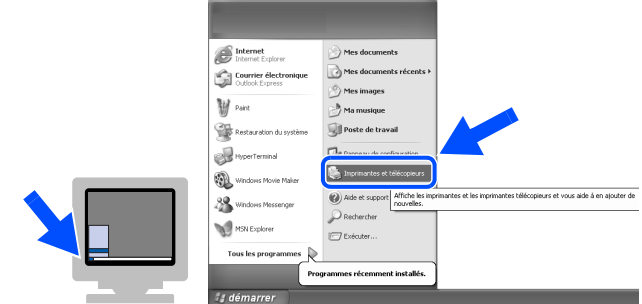

<sup>2</sup> Sélectionnez l'icône Brother HL-7050 series.

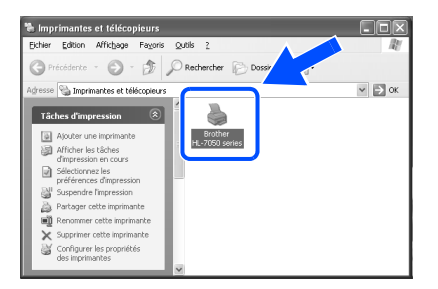

**3** Cliquez sur le menu Fichier puis sélectionnez **Définir comme imprimante par défaut**.

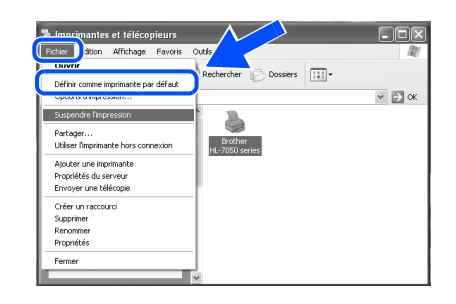

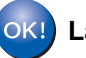

**La configuration est alors terminée.**

## <span id="page-13-0"></span>**Pour les utilisateurs du câble d'interface parallèle**

## <span id="page-13-1"></span>**Installation du pilote et branchement de l'imprimante à votre PC**

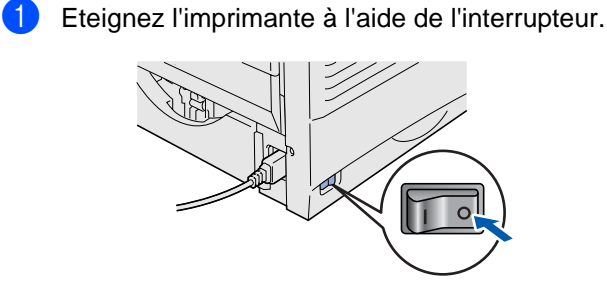

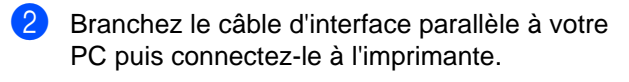

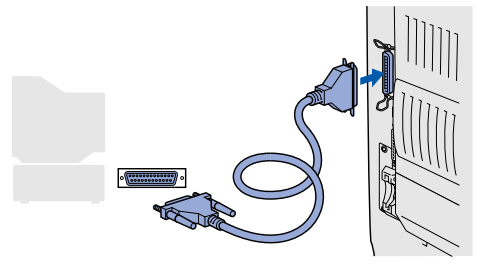

Allumez l'imprimante à l'aide de l'interrupteur.

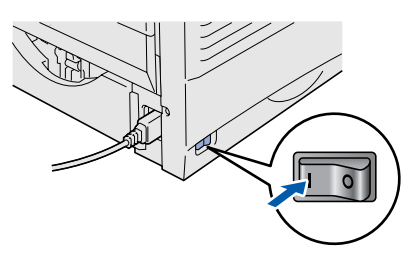

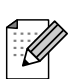

Quand l'"Assistant Matériel détecté" s'affiche sur votre PC, cliquez sur le bouton Annuler.

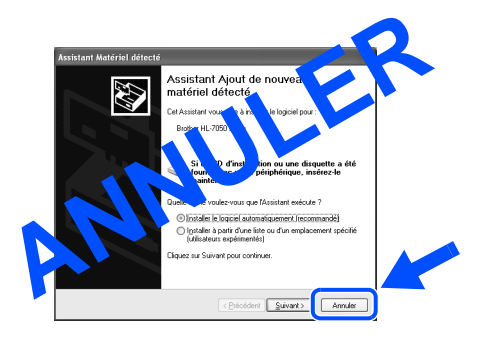

4 Insérez le disque compact dans votre lecteur de CD-ROM. L'écran d'accueil s'affiche automatiquement. Suivez les consignes qui s'affichent à l'écran.

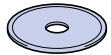

5 Cliquez sur l'icône "Installer le logiciel" de l'écran de menu.

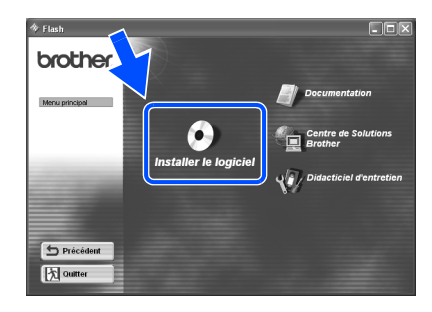

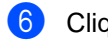

6 Cliquez sur "Pilote d'imprimante".

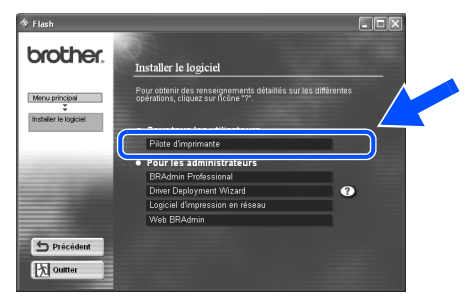

**7** Cliquez sur le bouton Suivant. Suivez les consignes qui s'affichent à l'écran.

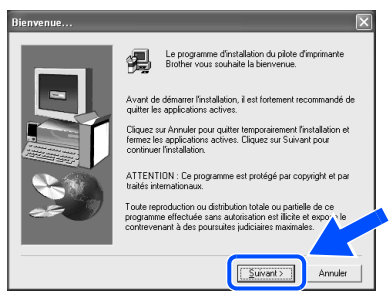

Pour les administrateurs

Pour les<br>administrateurs

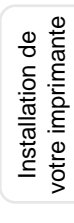

Windows ® Parallèle

Installation du pilote [Installation du pilote](#page-0-0)

<sup>10</sup> Sélectionnez le port auquel votre imprimante est connectée puis cliquez sur le bouton Suivant.

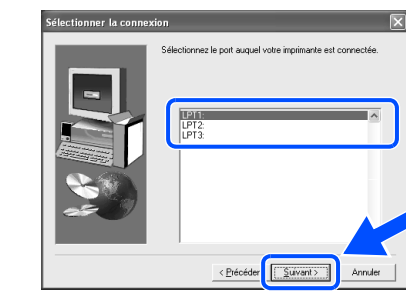

**11** Cliquez sur le bouton Terminer pour redémarrer votre PC.

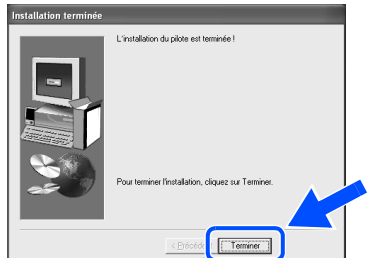

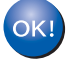

**La configuration est alors terminée.**

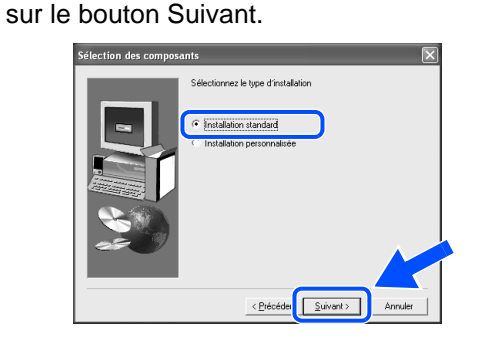

8 Sélectionnez "Installation standard" puis cliquez

9 Sélectionnez "Imprimante locale" puis cliquez sur le bouton Suivant.

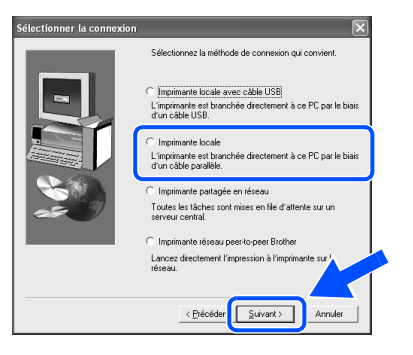

## <span id="page-15-1"></span>**Pour les utilisateurs du câble d'interface réseau**

## <span id="page-15-2"></span><span id="page-15-0"></span>**Pour les utilisateurs d'une imprimante réseau peer-to-peer Brother (LPR)**

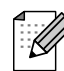

Si vous avez l'intention de connecter l'imprimante à votre réseau, nous vous conseillons de contacter votre administrateur système avant de procéder à l'installation.

## <span id="page-15-3"></span>**Installation du pilote et branchement de l'imprimante à votre PC**

1 Eteignez l'imprimante à l'aide de l'interrupteur.

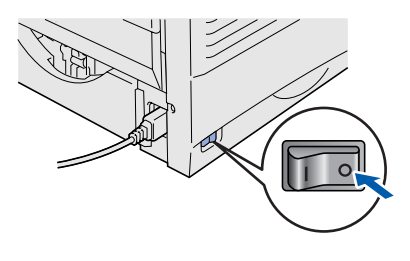

<sup>2</sup> Branchez le câble d'interface réseau à votre imprimante puis connectez-le à un port libre sur votre hub.

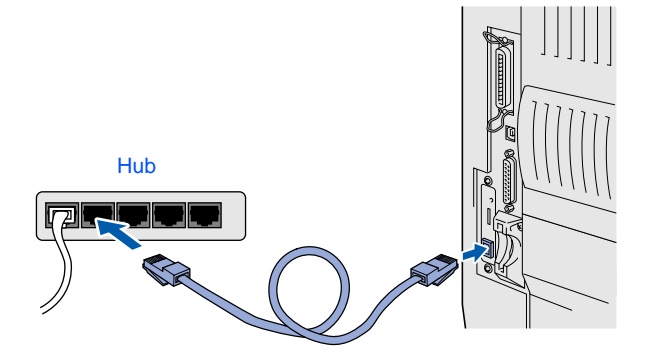

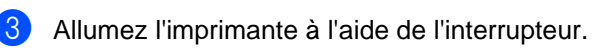

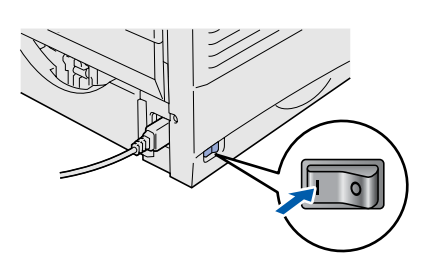

4 Insérez le disque compact dans votre lecteur de CD-ROM. L'écran d'accueil s'affiche automatiquement. Suivez les consignes qui s'affichent à l'écran.

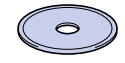

5 Cliquez sur l'icône "Installer le logiciel" de l'écran de menu.

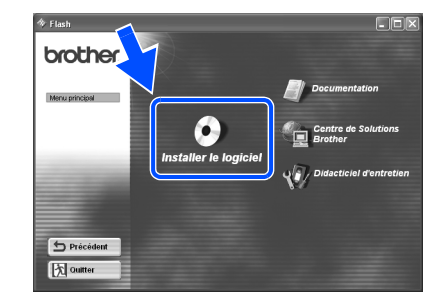

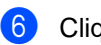

6 Cliquez sur "Pilote d'imprimante".

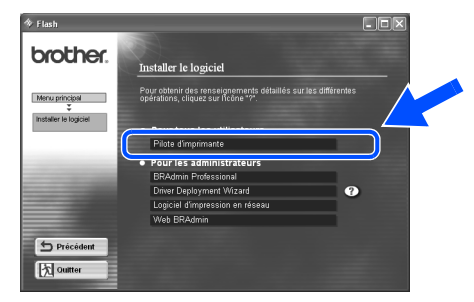

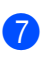

**7** Cliquez sur le bouton Suivant. Suivez les consignes qui s'affichent à l'écran.

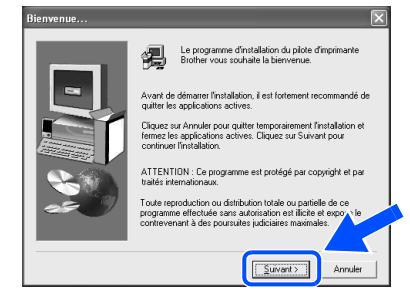

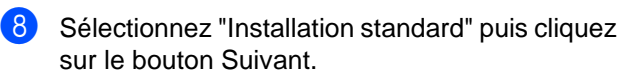

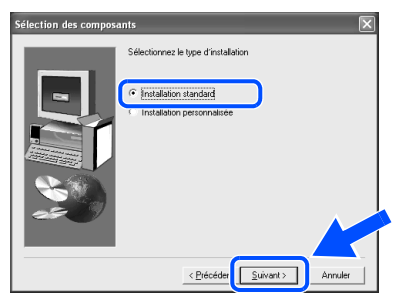

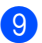

9 Sélectionnez "Imprimante réseau peer-to-peer Brother" puis cliquez sur le bouton Suivant.

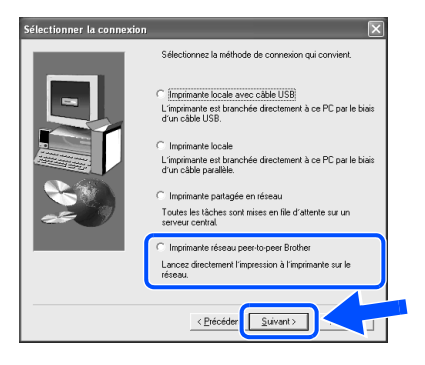

0 Sélectionnez "Rechercher dans une liste d'imprimantes disponibles" ou entrez l'adresse IP de votre imprimante. Cliquez sur le bouton Suivant.

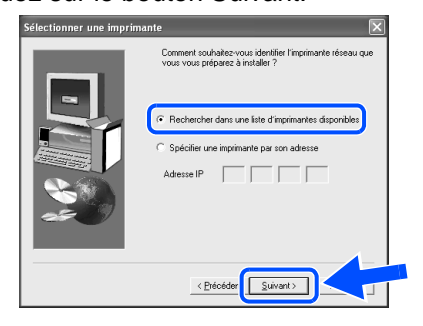

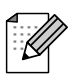

Demandez l'adresse IP de votre imprimante à votre administrateur. 61 Sélectionnez l'adresse IP de votre imprimante et LPR, puis cliquez sur le bouton Suivant.

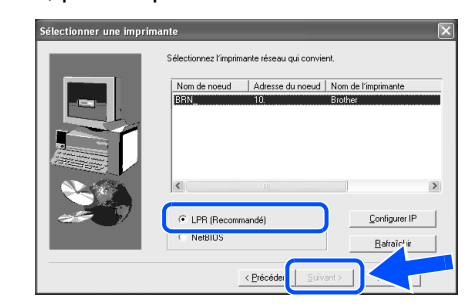

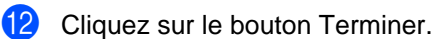

**Windows® 2000/XP :** 

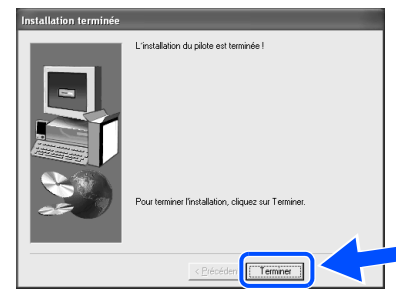

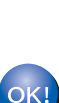

OK!

**La configuration est alors terminée. Pour les utilisateurs de Windows® 95 / 98 / Me :** 

**Pour les utilisateurs de Windows NT® 4.0 et** 

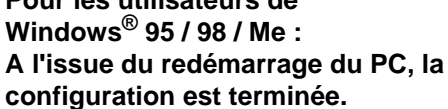

## **Pour les utilisateurs du câble d'interface réseau**

## <span id="page-17-1"></span><span id="page-17-0"></span>**Pour les utilisateurs d'une imprimante réseau peer-to-peer Brother (NetBIOS)**

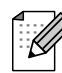

Si vous avez l'intention de connecter l'imprimante à votre réseau, nous vous conseillons de contacter votre administrateur système avant de procéder à l'installation.

## <span id="page-17-2"></span>**Installation du pilote, connexion du câble et configuration du port NetBIOS**

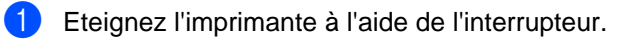

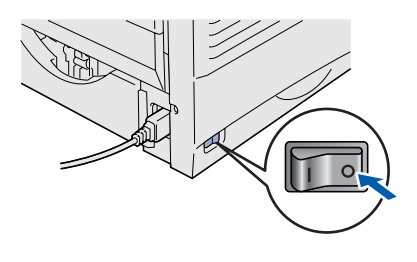

<sup>2</sup> Branchez le câble d'interface réseau à votre imprimante puis connectez-le à un port libre sur votre hub.

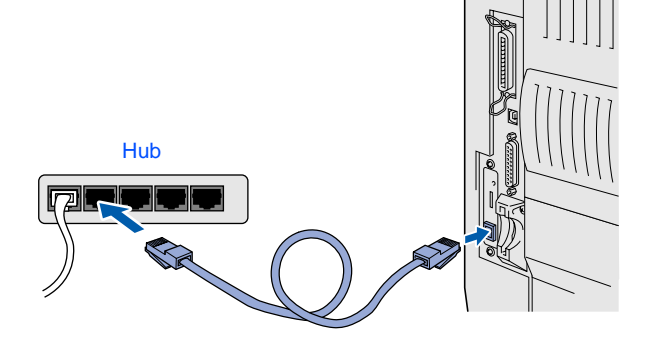

Allumez l'imprimante à l'aide de l'interrupteur.

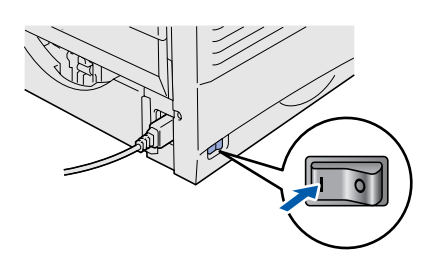

4 Insérez le disque compact dans votre lecteur de CD-ROM. L'écran d'accueil s'affiche automatiquement.

Suivez les consignes qui s'affichent à l'écran.

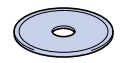

5 Cliquez sur l'icône "Installer le logiciel" de l'écran de menu.

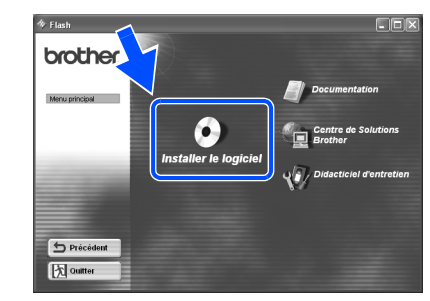

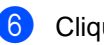

6 Cliquez sur "Pilote d'imprimante".

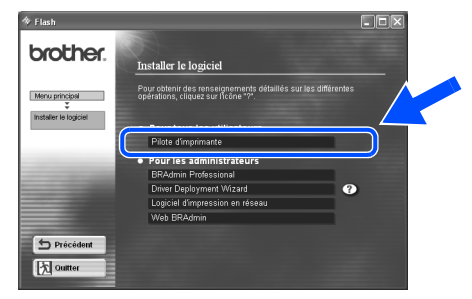

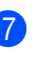

**7** Cliquez sur le bouton Suivant. Suivez les consignes qui s'affichent à l'écran.

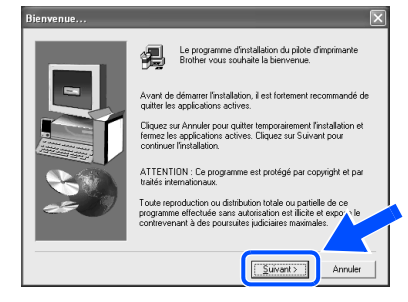

8 Sélectionnez "Installation standard" puis cliquez sur le bouton Suivant.

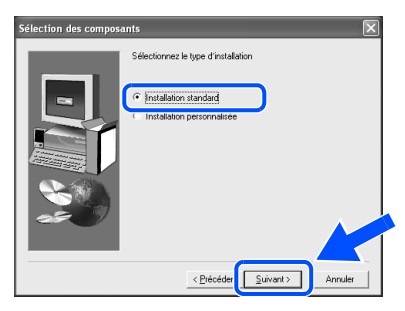

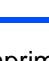

9 Sélectionnez "Imprimante réseau peer-to-peer Brother" puis cliquez sur le bouton Suivant.

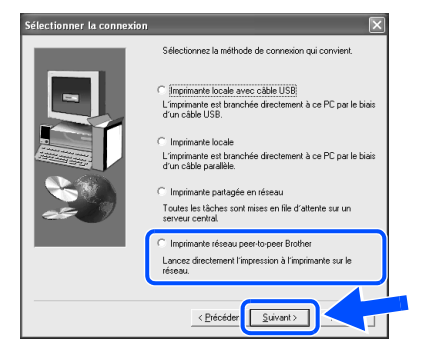

0 Sélectionnez "Rechercher dans une liste d'imprimantes disponibles" ou entrez l'adresse IP de votre imprimante. Cliquez sur le bouton Suivant.

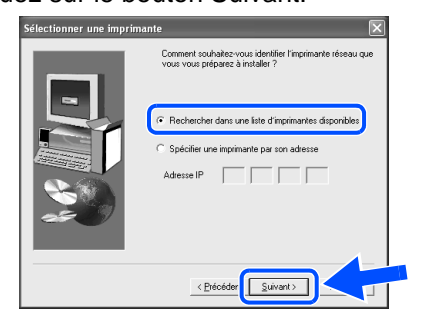

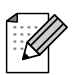

Demandez l'adresse IP de votre imprimante à votre administrateur. 61 Sélectionnez l'adresse IP de votre imprimante et NetBIOS puis cliquez sur le bouton Suivant.

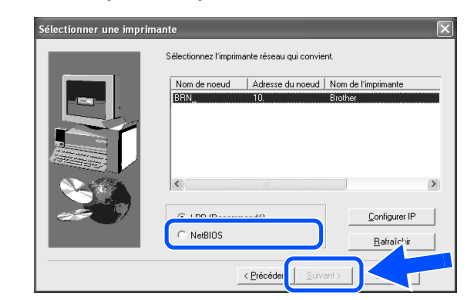

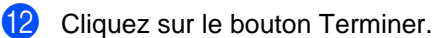

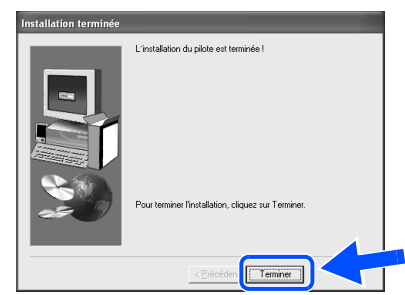

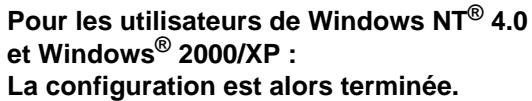

OK!

OK!

**La configuration est alors terminée. Pour les utilisateurs de Windows®**

**95 / 98 / Me : A l'issue du redémarrage du PC, la configuration est terminée.**

Installation du pilote

Installation du pilote

Pour les administrateurs

administrateurs Pour les

## **Pour les utilisateurs du câble d'interface réseau**

## <span id="page-19-1"></span><span id="page-19-0"></span>**Pour les utilisateurs d'une imprimante partagée en réseau**

Si vous avez l'intention de connecter l'imprimante à votre réseau, nous vous conseillons de contacter votre administrateur système avant de procéder à l'installation.

### <span id="page-19-2"></span>**Installation du pilote, branchement du câble et sélection de la file d'impression ou du nom de partage approprié**

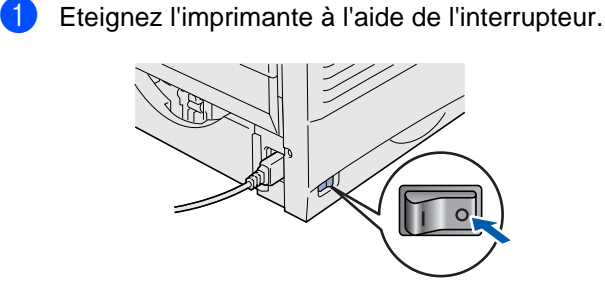

2 Branchez le câble d'interface réseau à votre imprimante puis connectez-le à un port libre sur votre hub.

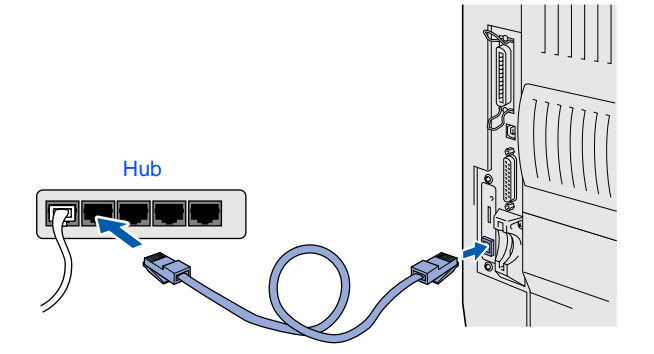

Allumez l'imprimante à l'aide de l'interrupteur.

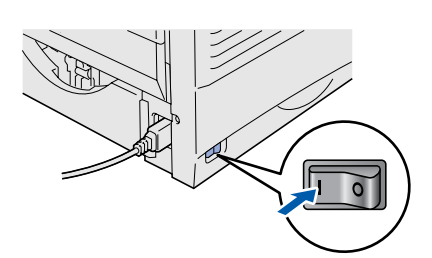

4 Insérez le disque compact dans votre lecteur de CD-ROM. L'écran d'accueil s'affiche automatiquement. Suivez les consignes qui s'affichent à l'écran.

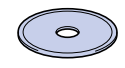

5 Cliquez sur l'icône "Installer le logiciel" de l'écran de menu.

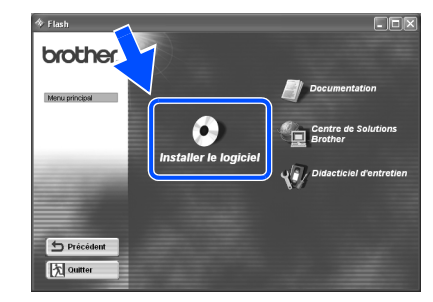

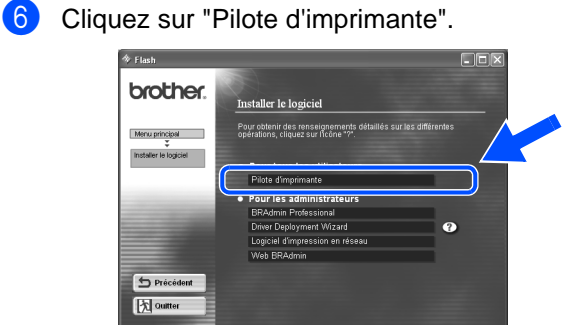

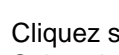

**7** Cliquez sur le bouton Suivant. Suivez les consignes qui s'affichent à l'écran.

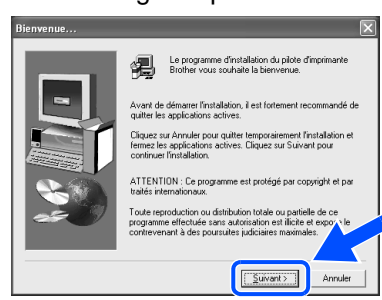

8 Sélectionnez "Installation standard" puis cliquez sur le bouton Suivant.

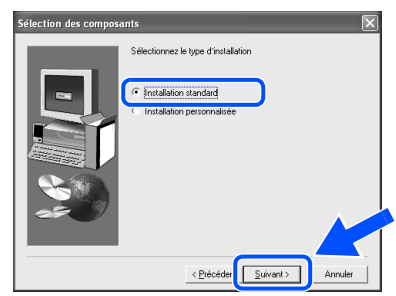

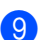

9 Sélectionnez "Imprimante partagée en réseau" puis cliquez sur le bouton Suivant.

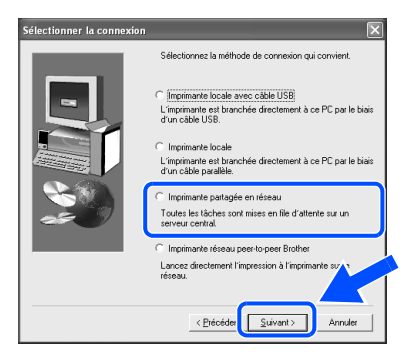

0 Sélectionnez la file d'impression puis cliquez sur le bouton OK.

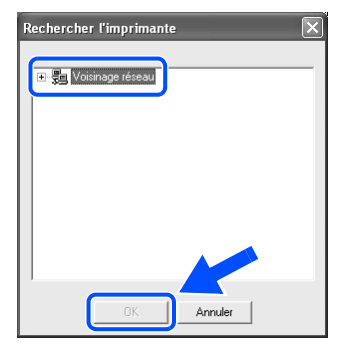

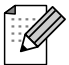

Demandez le nom de la file d'impression à votre administrateur.

**A** Cliquez sur le bouton Terminer.

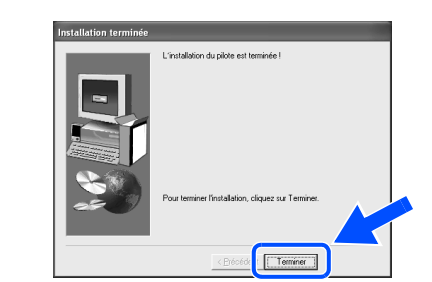

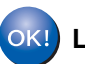

**La configuration est alors terminée.**

Installation du pilote

Pour les<br>administrateurs administrateurs Pour les

<span id="page-21-3"></span><span id="page-21-2"></span><span id="page-21-1"></span><span id="page-21-0"></span>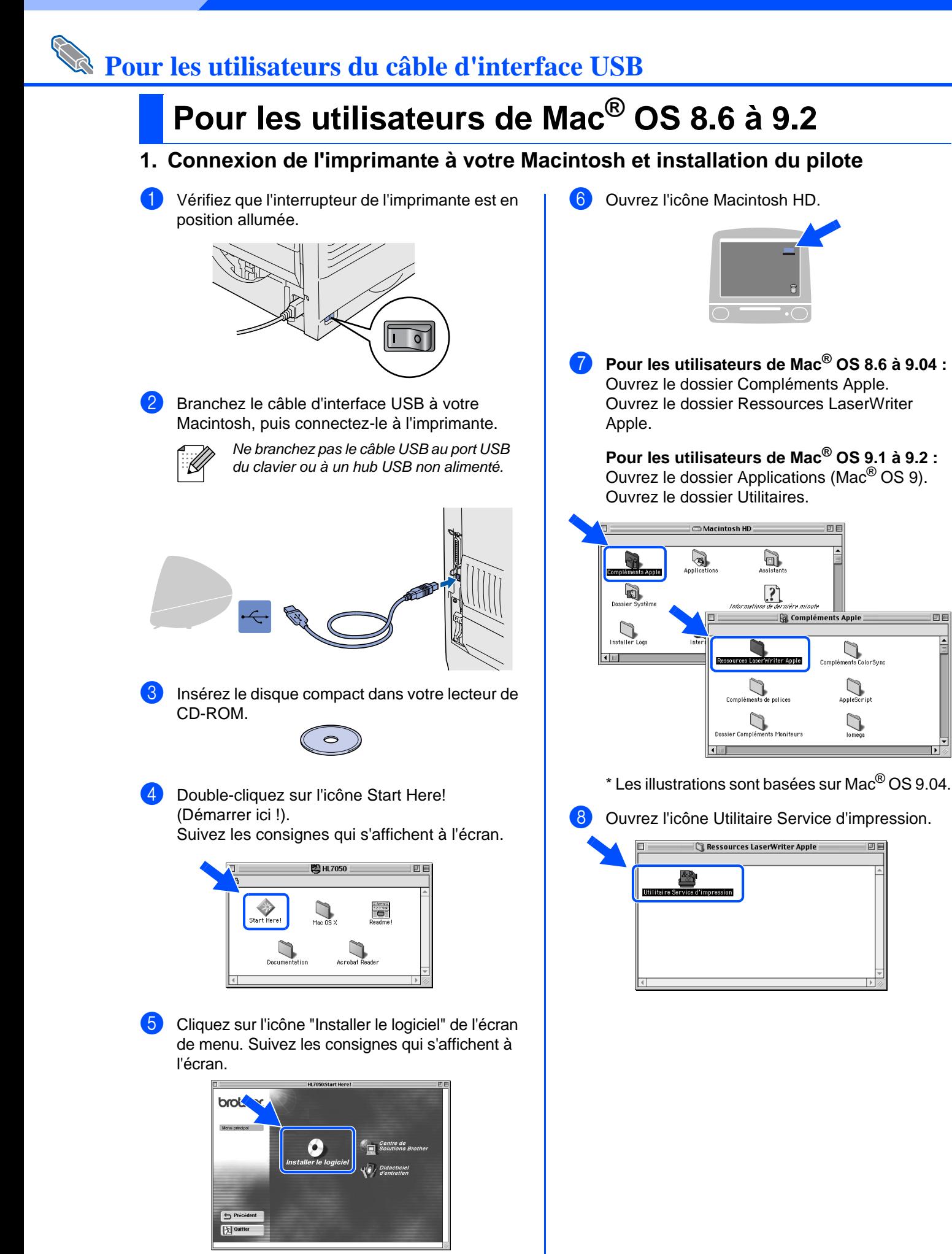

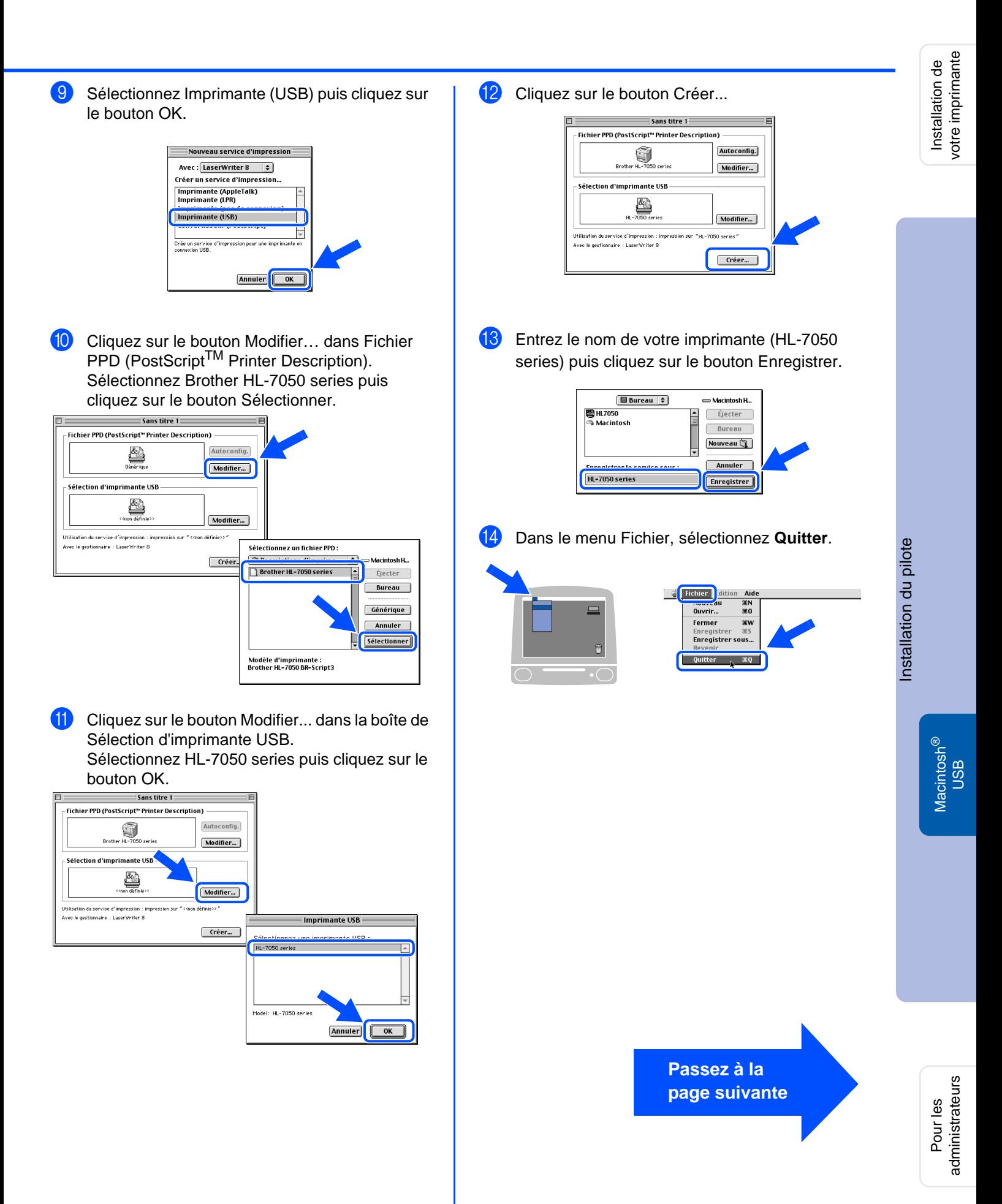

<span id="page-23-0"></span>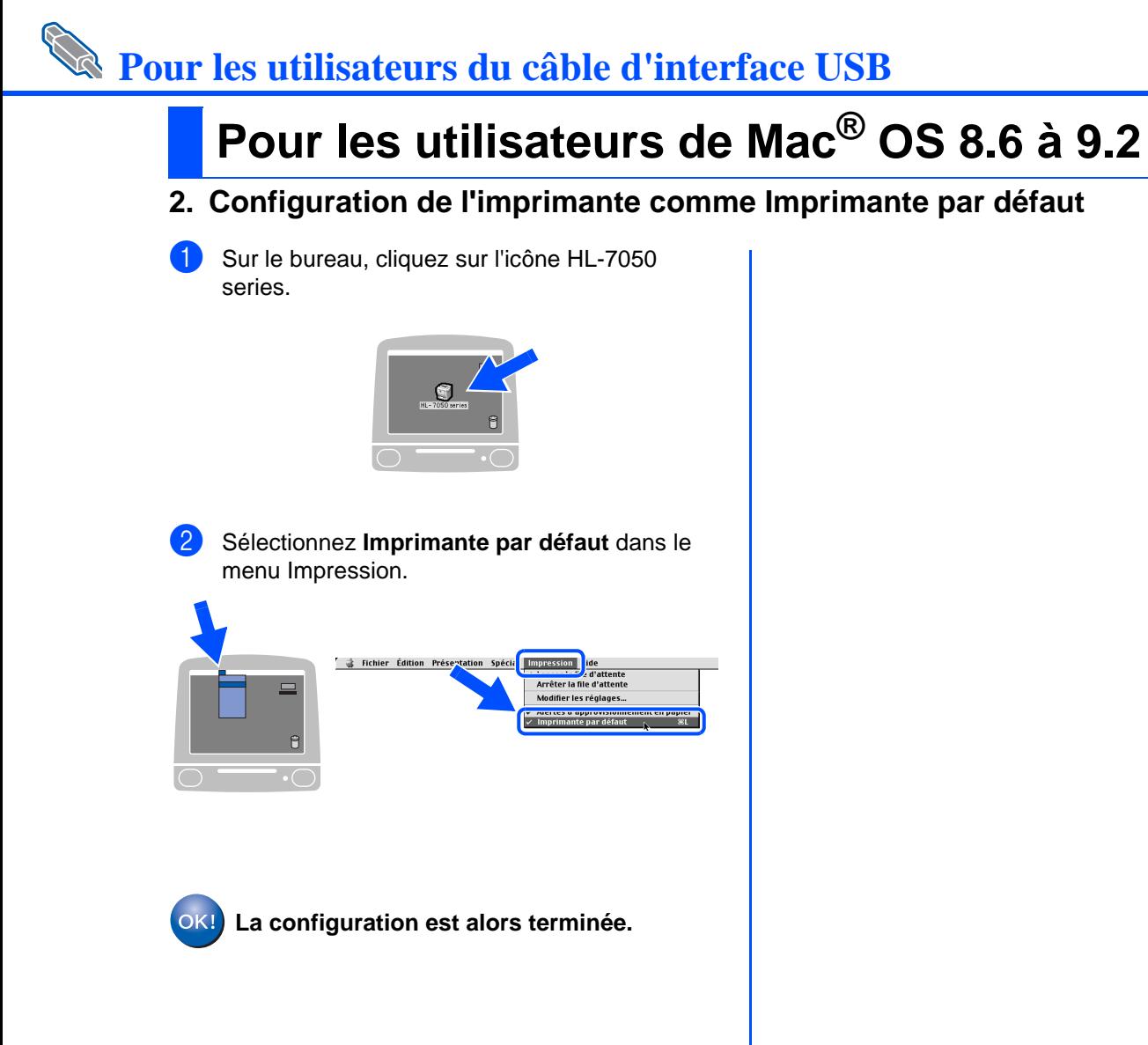

# **Pour les utilisateurs du câble d'interface USB**

# <span id="page-24-1"></span><span id="page-24-0"></span>**Pour les utilisateurs de Mac® OS X 10.1**

## <span id="page-24-2"></span>**Connexion de l'imprimante à votre Macintosh et installation du fichier PPD BR-Script**

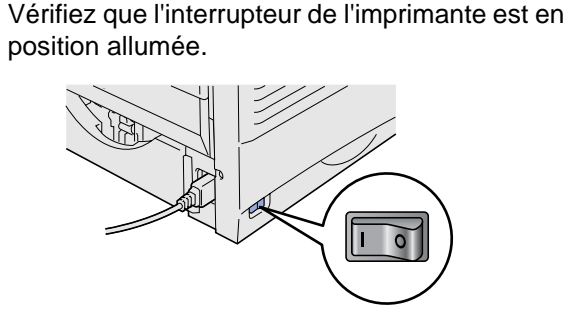

2 Branchez le câble d'interface USB à votre Macintosh puis connectez-le à l'imprimante.

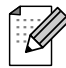

 $\circ$ 

Ne branchez pas le câble USB au port USB du clavier ou à un hub USB non alimenté.

![](_page_24_Picture_8.jpeg)

Insérez le disque compact dans votre lecteur de CD-ROM.

Ouvrez le dossier Mac OS X.

![](_page_24_Picture_185.jpeg)

4 Double-cliquez sur l'icône PPD\_Installer.pkg. Suivez les consignes qui s'affichent à l'écran.

![](_page_24_Picture_13.jpeg)

5 Ouvrez l'icône Macintosh HD.

![](_page_24_Picture_15.jpeg)

6 Ouvrez le dossier Applications. Ouvrez le dossier Utilities (Utilitaires).

![](_page_24_Picture_17.jpeg)

7 Ouvrez l'icône Print Center (Centré d'impression).

![](_page_24_Picture_186.jpeg)

**Passez à la page suivante**

# **Pour les utilisateurs du câble d'interface USB**

![](_page_25_Picture_2.jpeg)

![](_page_25_Picture_3.jpeg)

0 Sélectionnez HL-7050 series puis cliquez sur le bouton Ajouter.  $000$ Liste des imprimantes  $\sqrt{USB}$  $\left\vert \bullet \right\rangle$  $\nightharpoonup$  Type<br>PostScript printer HL-7050 series Annuler (Ajouter) <sup>41</sup> Dans le menu Centre d'impression, sélectionnez **Quitter Centre d'impression**. Centre d'impression<br>
A propos de Centre d'impression...  $\Box$ Masquer Centre d'impression<br>Masquer les autres<br>Tout afficher  $96H$ Quitter Centre d'impression 36Q **La configuration est alors terminée.**

# <span id="page-26-1"></span>**Pour les utilisateurs du câble d'interface réseau**

# <span id="page-26-2"></span><span id="page-26-0"></span>**Pour les utilisateurs de Mac® OS 8.6 à 9.2**

### <span id="page-26-3"></span>**Connexion de l'imprimante à votre Macintosh et installation du fichier PPD BR-Script**

![](_page_26_Picture_5.jpeg)

Docum

6 Cliquez sur l'icône "Installer le logiciel" de l'écran de menu. Suivez les consignes qui s'affichent à

![](_page_26_Picture_7.jpeg)

7 Ouvrez le Sélecteur dans le menu Pomme.

**Contracts** Fichier Édition Présentation Spécial Aid propos de votre ordinateur.. Album<br>Applications récentes<br>Calculette Documents récents bocuments recer<br>Éléments favoris Explorateur réseau

8 Cliquez sur l'icône LaserWriter8 \*1 puis sélectionnez BRN\_xxxxxx\_P1\_AT.<sup>\*2</sup>

![](_page_26_Picture_11.jpeg)

- \*1 Si le pilote Apple LaserWriter8 n'est pas déjà installé sur votre système, vous pouvez le télécharger à partir du site
- \*2 xxxxxx correspond aux six derniers chiffres

Guide de l'utilisateur en réseau,

**La configuration est alors terminée.**

## **Pour les utilisateurs du câble d'interface réseau**

## <span id="page-27-1"></span><span id="page-27-0"></span>**Pour les utilisateurs de Mac® OS X 10.1**

### <span id="page-27-2"></span>**Connexion de l'imprimante à votre Macintosh et installation du fichier PPD BR-Script**

![](_page_27_Picture_4.jpeg)

2 Branchez le câble d'interface réseau à votre imprimante puis connectez-le à un port libre sur votre hub.

![](_page_27_Picture_6.jpeg)

Allumez l'imprimante à l'aide de l'interrupteur.

![](_page_27_Picture_8.jpeg)

4 Insérez le disque compact dans votre lecteur de CD-ROM.

Ouvrez le dossier Mac OS X.

![](_page_27_Picture_11.jpeg)

![](_page_27_Picture_172.jpeg)

5 Double-cliquez sur l'icône PPD\_Installer.pkg. Suivez les consignes qui s'affichent à l'écran.

![](_page_27_Picture_14.jpeg)

6 Ouvrez l'icône Macintosh HD.

![](_page_27_Picture_16.jpeg)

**7** Ouvrez le dossier Applications. Ouvrez le dossier Utilities (Utilitaires).

![](_page_27_Picture_18.jpeg)

8 Ouvrez l'icône Print Center (Centre d'impression).

![](_page_27_Picture_20.jpeg)

Installation du pilote [Installation du pilote](#page-0-0)

> Réseau<br>∾ietoch® Macintosh

![](_page_28_Picture_5.jpeg)

# <span id="page-29-1"></span>■**Pour les administrateurs**

Cette section traite de l'utilisation de l'imprimante sur un réseau. Un administrateur doit installer l'imprimante en suivant les étapes suivantes.

![](_page_29_Picture_2.jpeg)

Pour les utilisateurs de l'imprimante HL-7050 : Si vous voulez connecter l'imprimante à votre réseau, veuillez vous procurer la carte réseau en option (NC-4100h).

## <span id="page-29-0"></span>**Descriptif des chapitres du Guide de l'utilisateur en réseau**

![](_page_29_Picture_5.jpeg)

![](_page_29_Figure_6.jpeg)

![](_page_29_Picture_139.jpeg)

## <span id="page-30-0"></span>**Paramétrage de l'adresse IP, du masque de sousréseau et de la passerelle (à l'aide du panneau de commande)**

![](_page_30_Picture_1.jpeg)

1 Appuyez sur la touche **+** jusqu'à ce que le message **RESEAU** s'affiche. Appuyez sur la touche **Set**.

![](_page_30_Picture_3.jpeg)

![](_page_30_Picture_4.jpeg)

2 Appuyez de nouveau sur la touche **Set**.

![](_page_30_Picture_6.jpeg)

![](_page_30_Figure_7.jpeg)

3 Appuyez sur la touche **+** jusqu'à ce que le message **ADRESSE IP=** s'affiche. Appuyez sur la touche **Set**.

![](_page_30_Picture_9.jpeg)

![](_page_30_Picture_10.jpeg)

4 Entrez l'adresse IP de l'imprimante en vous servant des touches **+** et **–**. Appuyez sur la touche **Set** pour passer au chiffre suivant. Appuyez sur la touche **Set** pour valider l'adresse IP.

Un astérisque (\*) s'affiche à l'écran.

![](_page_30_Figure_13.jpeg)

![](_page_30_Picture_14.jpeg)

![](_page_30_Picture_15.jpeg)

5 Appuyez sur la touche **+** jusqu'à ce que le message **MASQ.SS.RESEAU=** s'affiche. Appuyez sur la touche **Set**.

![](_page_30_Picture_17.jpeg)

![](_page_30_Picture_18.jpeg)

![](_page_30_Figure_19.jpeg)

PRET

![](_page_30_Picture_21.jpeg)

Installation de votre imprimante

votre imprimante Installation de

g<br>D

## <span id="page-31-0"></span>**Installation de l'utilitaire de configuration BRAdmin Professional (pour les utilisateurs de Windows® uniquement)**

Le logiciel BRAdmin Professional est conçu pour vous aider à gérer les périphériques Brother connectés en réseau. Ainsi par exemple, les imprimantes réseau Brother et les périphériques Multifonction réseau Brother peuvent être gérés par le biais du logiciel BRAdmin Professional. Le logiciel BRAdmin Professional peut également servir à gérer les périphériques d'une autre marque qui prennent en charge le protocole SNMP (Simple Network Management Protocol). Pour en savoir plus sur l'utilitaire BRAdmin Professional, consultez le site http://solutions.brother.com

Insérez le disque compact dans votre lecteur de CD-ROM. L'écran d'accueil s'affiche automatiquement. Suivez les consignes qui s'affichent à l'écran.

![](_page_31_Picture_4.jpeg)

2 Cliquez sur l'icône "Installer le logiciel" de l'écran de menu.

![](_page_31_Picture_6.jpeg)

3 Suivez les consignes qui s'affichent à l'écran. Cliquez sur "BRAdmin Professional".

![](_page_31_Picture_153.jpeg)

![](_page_31_Picture_9.jpeg)

Le mot de passe par défaut du serveur d'impression est "access". Vous pouvez vous servir du logiciel BRAdmin Professional ou d'un navigateur Web pour modifier ce mot de passe.

## <span id="page-31-1"></span>**Imprimez la page de configuration**

Pour imprimer une page de configuration, avec la pointe d'un stylo, maintenez le bouton Test Réseau enfoncé pendant **moins** de 5 secondes.

![](_page_31_Picture_13.jpeg)

# <span id="page-31-2"></span>**Paramétrage d'usine**

Si vous voulez ramener le serveur d'impression à ses paramètres d'usine (ce qui réinitialisera toutes les informations telles que le mot de passe et l'adresse IP), maintenez le bouton Test réseau enfoncé avec la pointe d'un stylo pendant **plus** de 5 secondes.

![](_page_31_Figure_16.jpeg)

# ■**Informations complémentaires**

## <span id="page-32-0"></span>**Transport de l'imprimante**

Si vous avez à transporter l'imprimante pour quelque motif que ce soit, veuillez l'emballer avec soin pour éviter de l'endommager lors du transport. Il vous est conseillé de conserver l'emballage d'origine à cette fin. Il est également recommandé d'assurer correctement l'imprimante auprès de votre transporteur.

![](_page_32_Picture_3.jpeg)

**En cas de transport de l'imprimante, l'ensemble TAMBOUR, y compris la CARTOUCHE DE TONER, doit être retiré de l'imprimante et placé dans le sac en plastique. Le non respect de cette consigne en cas de transport endommagera gravement l'imprimante et ANNULERA LA GARANTIE.**

1 Eteignez l'imprimante à l'aide de l'interrupteur puis débranchez le câble d'alimentation.

![](_page_32_Picture_6.jpeg)

2 Retirez l'ensemble tambour. Placez-le dans le sac en plastique et fermez le sac sur toute sa largeur.

![](_page_32_Picture_8.jpeg)

Remballez l'imprimante.

![](_page_32_Picture_10.jpeg)

Le logo Brother est une marque déposée de Brother Industries, Ltd.

Windows<sup>®</sup> et Windows NT<sup>®</sup> sont des marques déposées de Microsoft Corporation aux Etats-Unis et dans d'autres pays.

Apple, Macintosh, iMac, LaserWriter et AppleTalk sont des marques d'Apple Computer, Inc.

HP, HP/UX, JetDirect et JetAdmin sont des marques de Hewlett-Packard Company.

UNIX est une marque de UNIX Systems Laboratories.

Adobe PostScript et PostScript3 sont des marques d'Adobe Systems Incorporated.

NetWare est une marque de Novell, Inc.

Tous les autres noms de marques et de produits mentionnés dans ce Guide de l'utilisateur sont déposés.

### **Elaboration et publication**

Le présent Guide a été élaboré et publié sous la direction de Brother Industries Ltd. Il reprend les descriptions et les caractéristiques les plus récentes du produit.

Le contenu de ce Guide et les caractéristiques de ce produit peuvent être modifiés sans préavis.

Brother se réserve le droit d'apporter, sans préavis, des modifications aux caractéristiques et aux éléments contenus dans le présent Guide. Brother ne saurait être tenu responsable d'un dommage quelconque (y compris d'un dommage indirect) causé par la confiance accordée aux éléments présentés ici, ceci comprenant, sans pour autant s'y limiter, les erreurs typographiques ou autres liées à la publication. Ce produit est destiné à une utilisation en milieu professionnel.

![](_page_32_Picture_26.jpeg)

Installation du pilote

Installation du pilote

<span id="page-33-0"></span>![](_page_33_Picture_0.jpeg)

L'imprimante peut être dotée des accessoires suivants en option. Leur installation peut vous permettre d'améliorer les capacités de l'imprimante.

![](_page_33_Picture_2.jpeg)

Guide de l'utilisateur, chapitre 4.

![](_page_33_Picture_185.jpeg)

![](_page_33_Picture_186.jpeg)

![](_page_33_Picture_187.jpeg)

![](_page_34_Picture_0.jpeg)

LJ1616001(B Imprimé en Chine